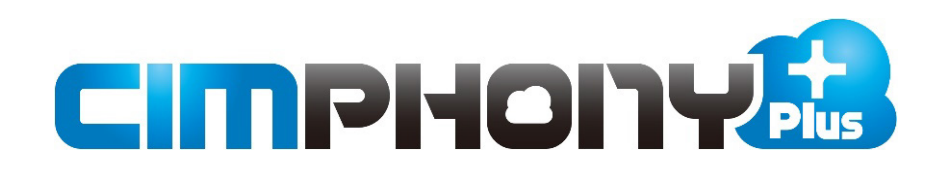

# **TREND-ONE ⇔ CIMPHONY Plus連携**

TREND-ONE と CIMPHONY Plus 間 で データをアップロード/ダウンロードする操作を 説明します。

※はじめての方は、まず「かんたん操作手順書」を お読みいただくことをおすすめします。

※ CIMPHONY Plus連携ツールは2024/3/19版で解説しています。 最新版のインストールはFCアカウントの [プログラムの更新]から 行ってください。

# 目次

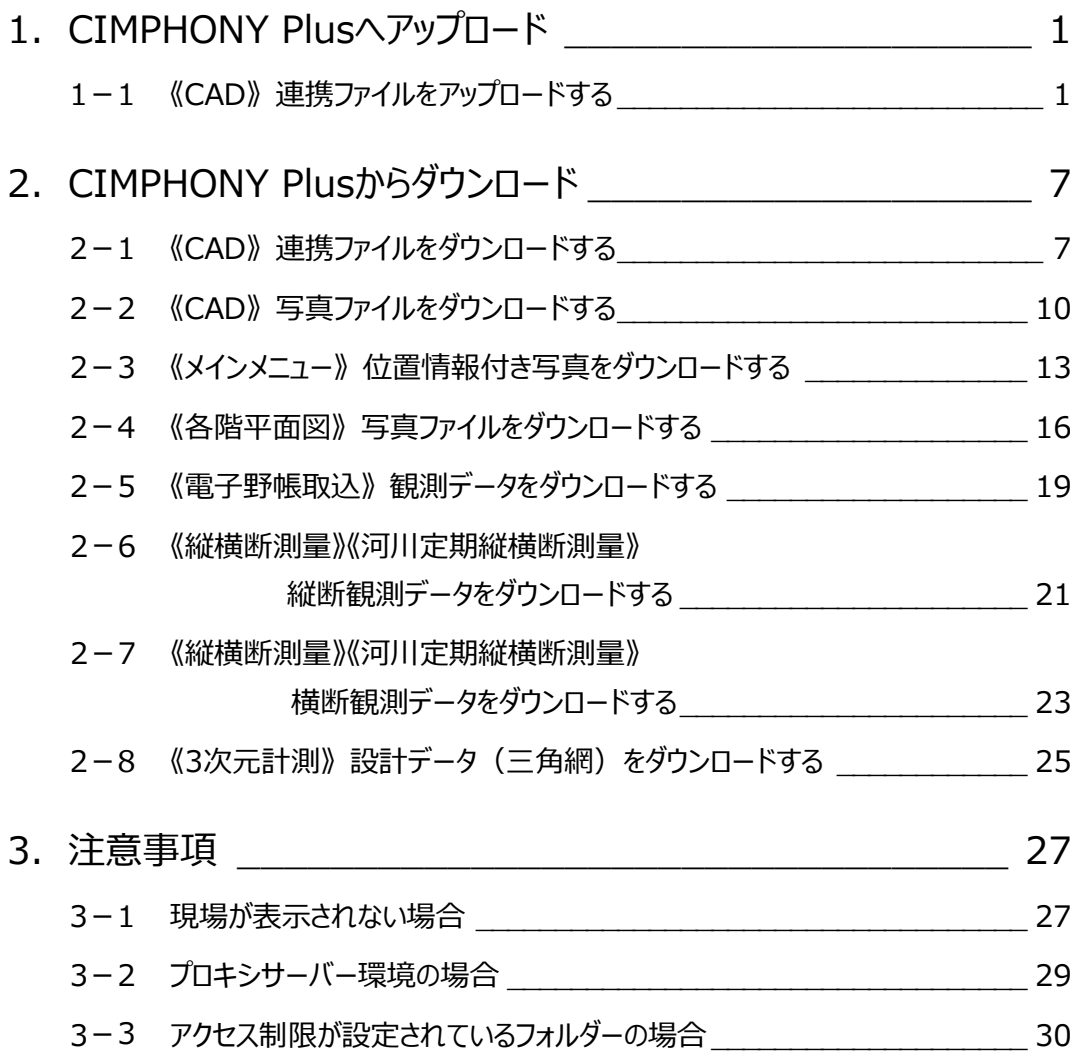

# **1 CIMPHONY Plus へアップロード**

弊社アプリケーション間の連携用ファイル (XFDファイル) をCIMPHONY Plusへアップロードする操作を説明します。 ※アップロードは「所有者」または「作成者」のユーザーのみ行えます。 (「参照者」のユーザーはアップロードできません。)

# **1-1 《CAD》 連携ファイルをアップロードする**

図面・観測・リンク(写真・書類)・座標データ(XFDファイル)をCIMPHONY Plusへアップロードします。

- **CAD で [共通] タブをクリックします。**
- **2** [連携] グループー [CIMPHONY Plus] 「アップロード]をクリックします。

「メールアドレス」と「パスワード」、または 「FC アカウント」でログインします。 ※ログイン後、1 ヶ月間は認証情報が保存 されます。

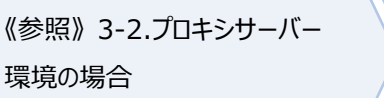

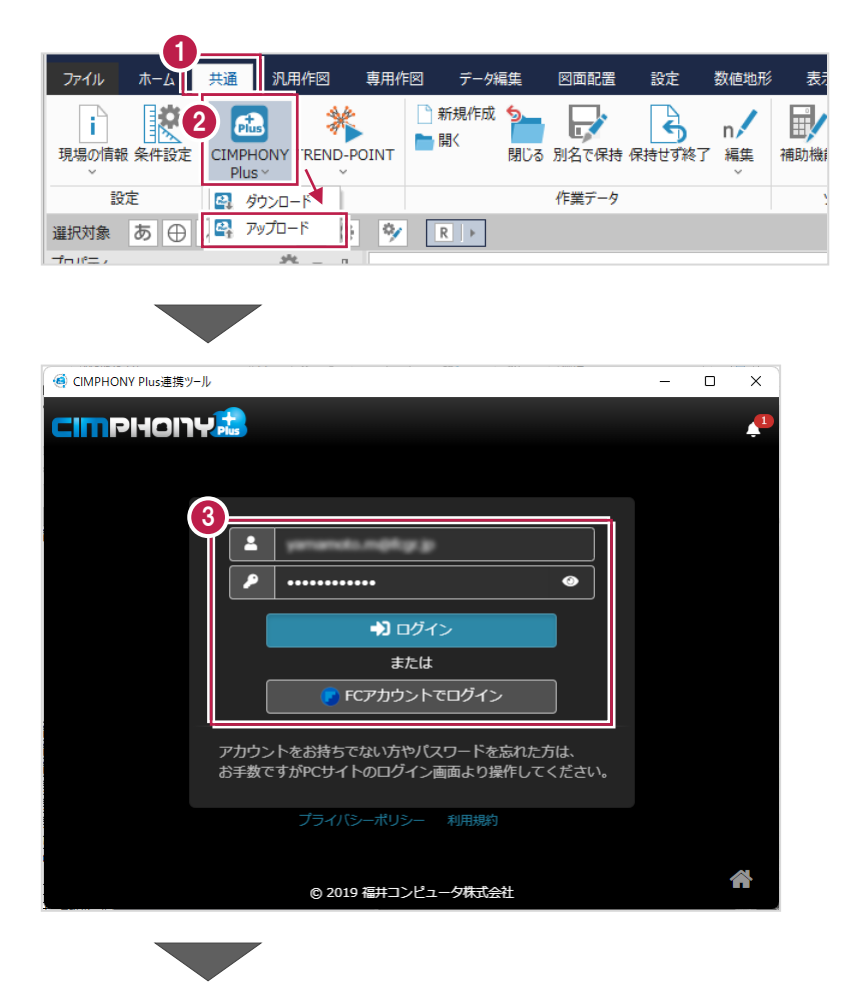

#### 4 現場を選択します。

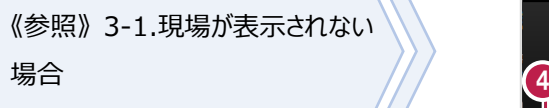

6 [現場を選択] をクリックします。 ※工期終了した現場にデータをアップロードする ことはできません。

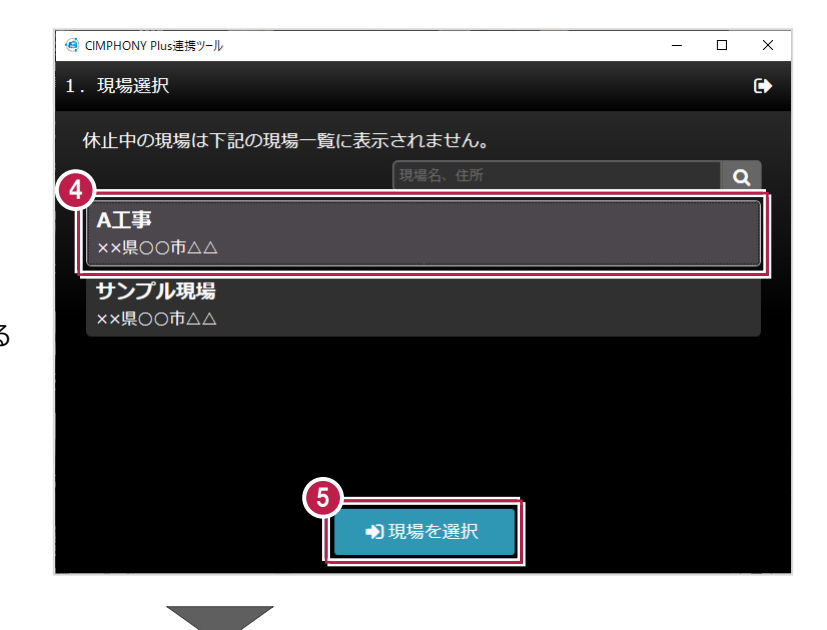

- 6 アップロードするファイルの [ファイル名] 等を 設定します。
- [アップロード]をクリックします。 データが転送されます。

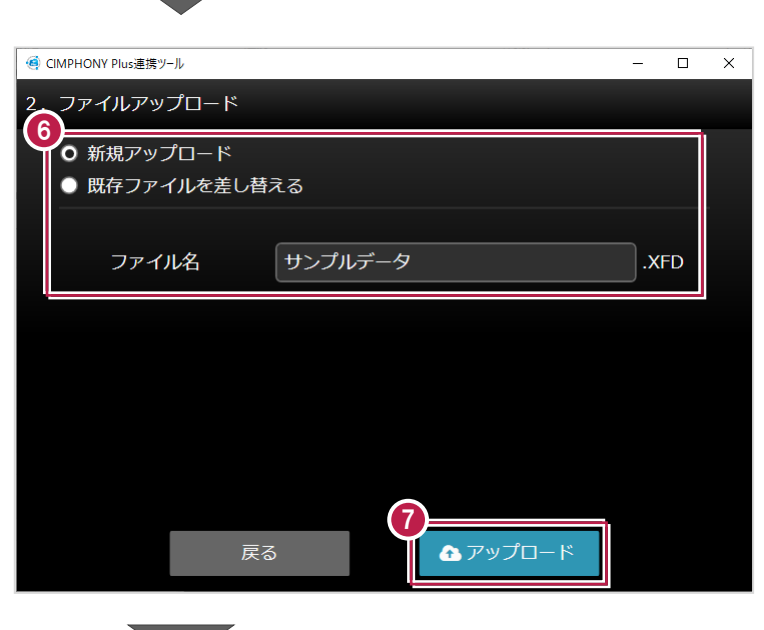

6 [終了] をクリックします。

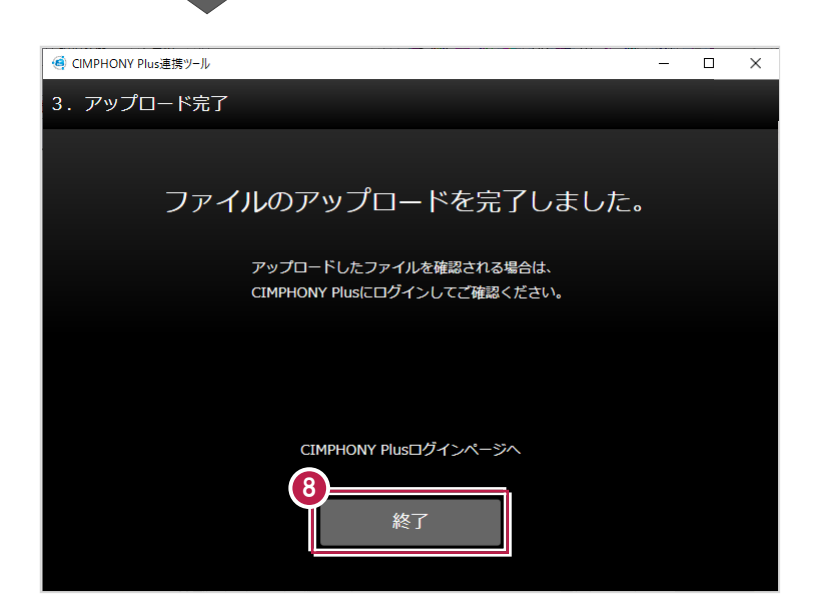

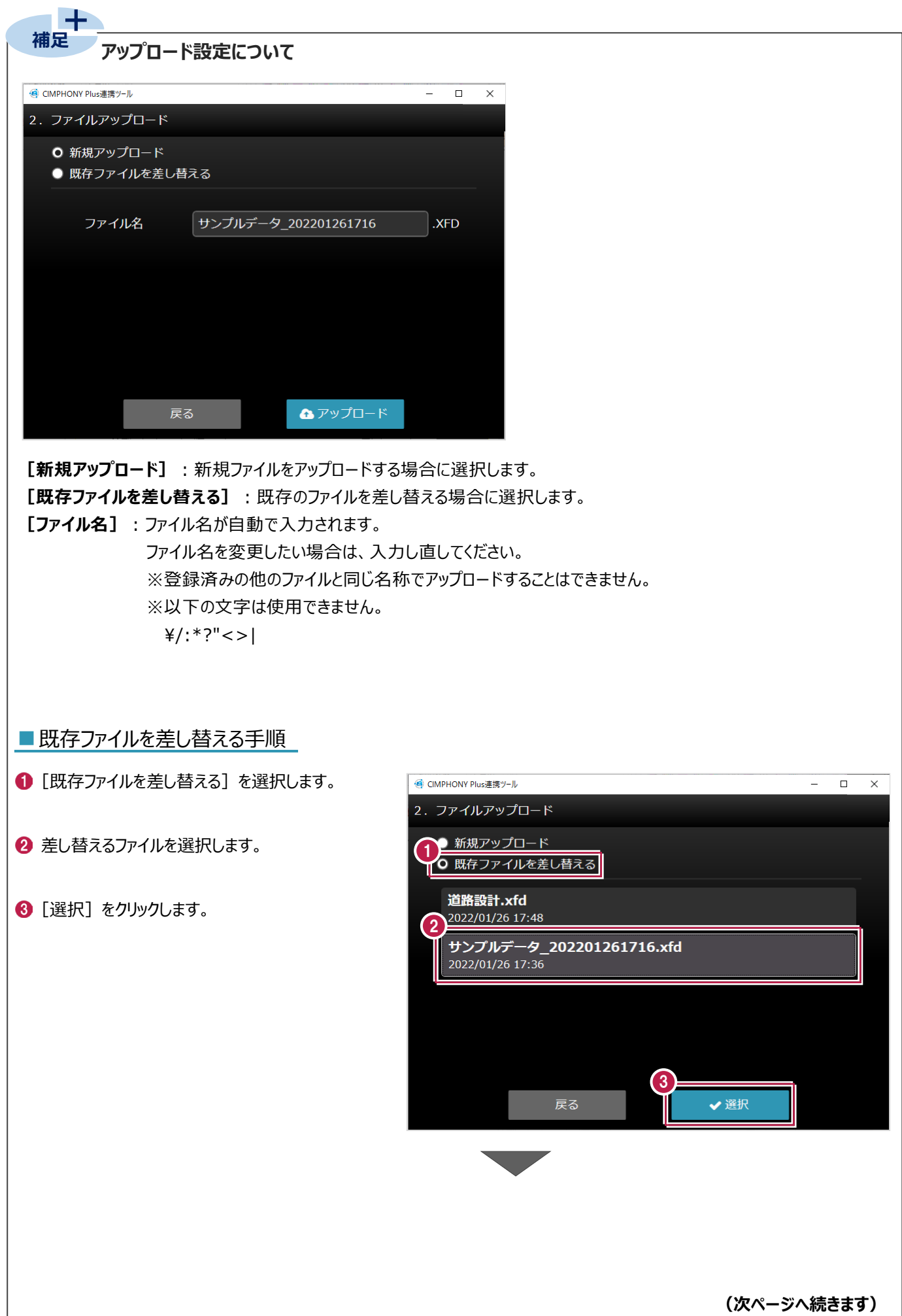

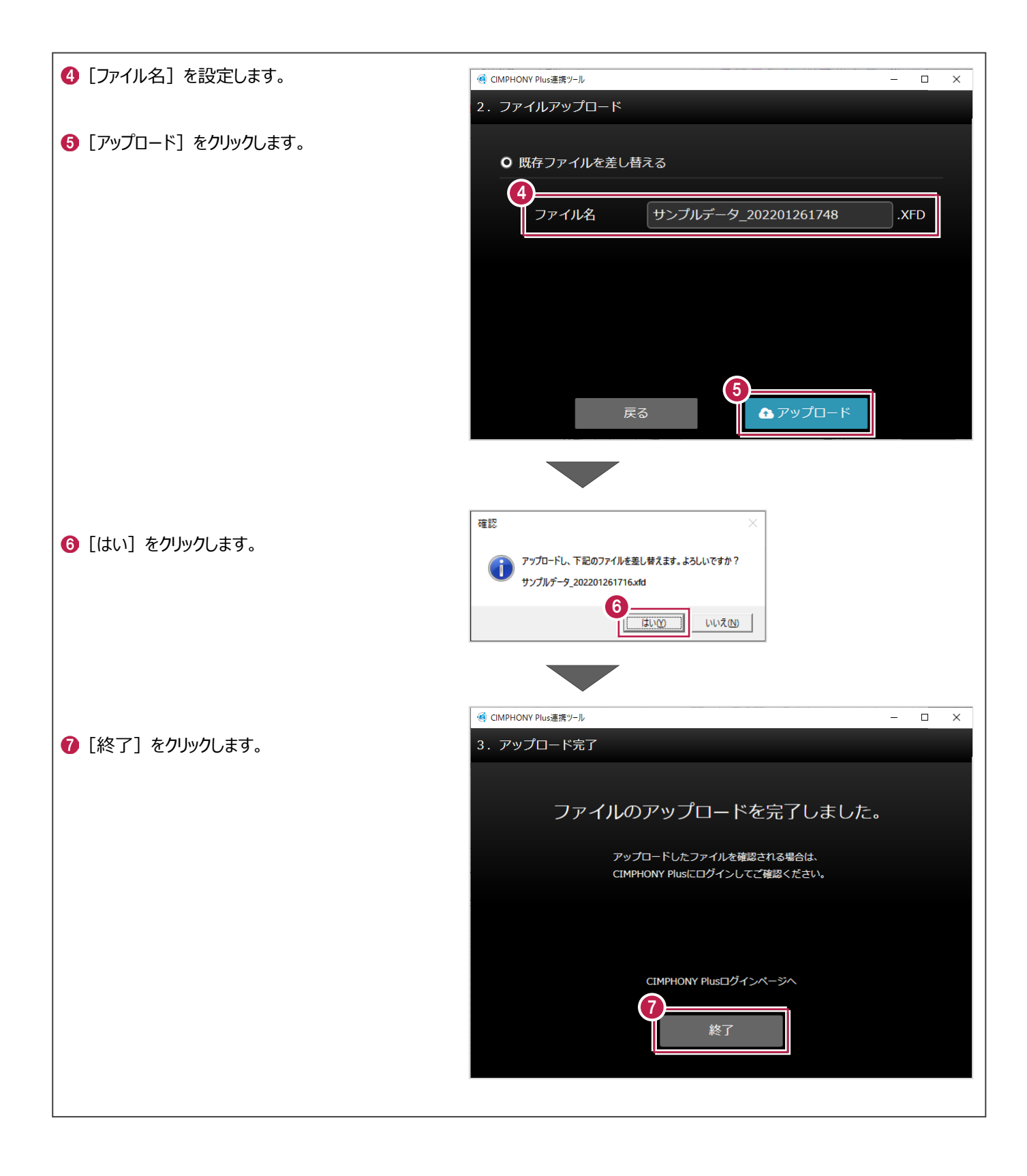

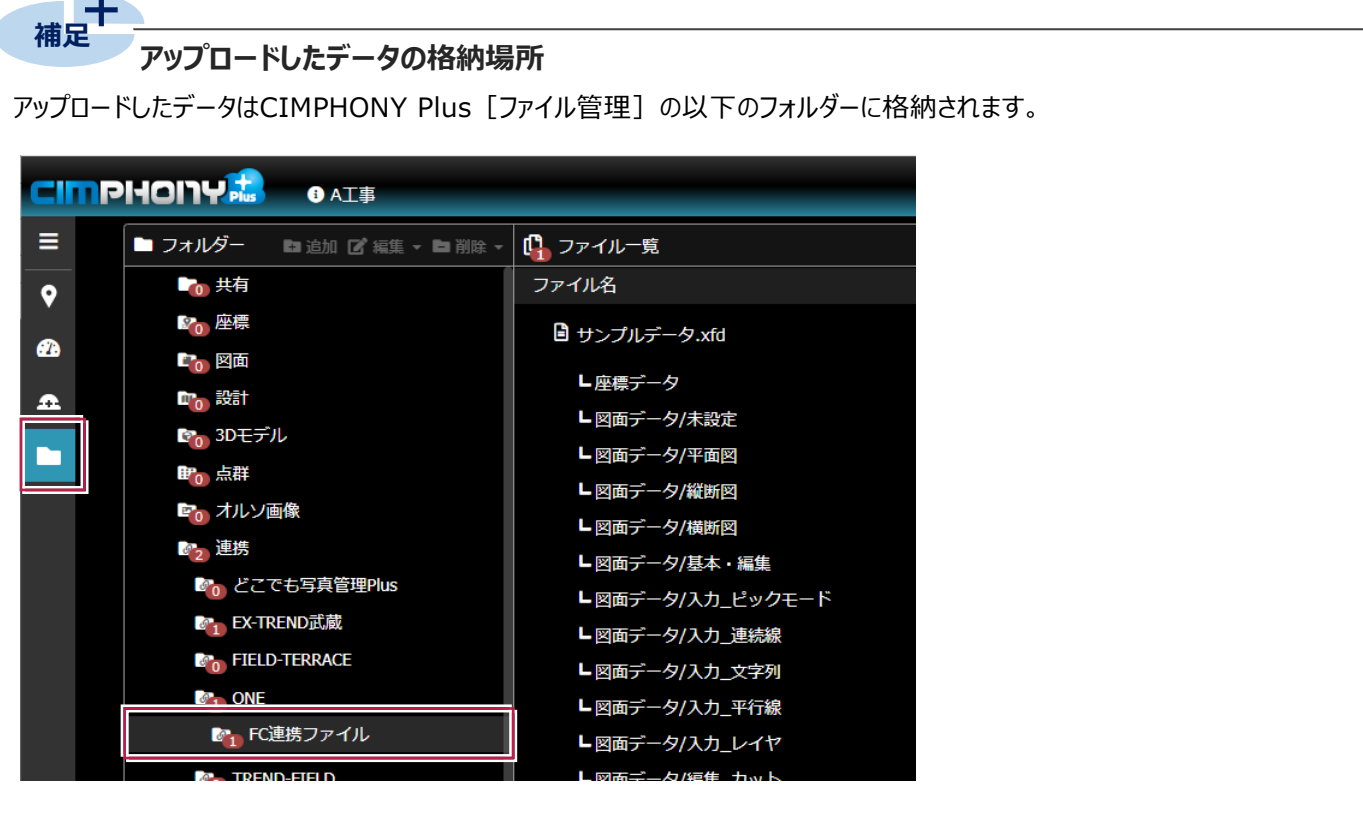

#### **アップロードしたデータを CIMPHONY Plus で使用する**

**補足** 

CIMPHONY Plusに登録されたXFDファイル内の図面データは、[図面]フォルダーに取り込んで使用できます。 また、座標データは現場ビューアの[座標管理]に取り込んで使用できます。

※取り込み時の設定については、CIMPHONY Plusヘルプ「ファイルを追加する」の「図面ファイルを追加する」、 および「【作成者】座標点を配置する」を参照してください。

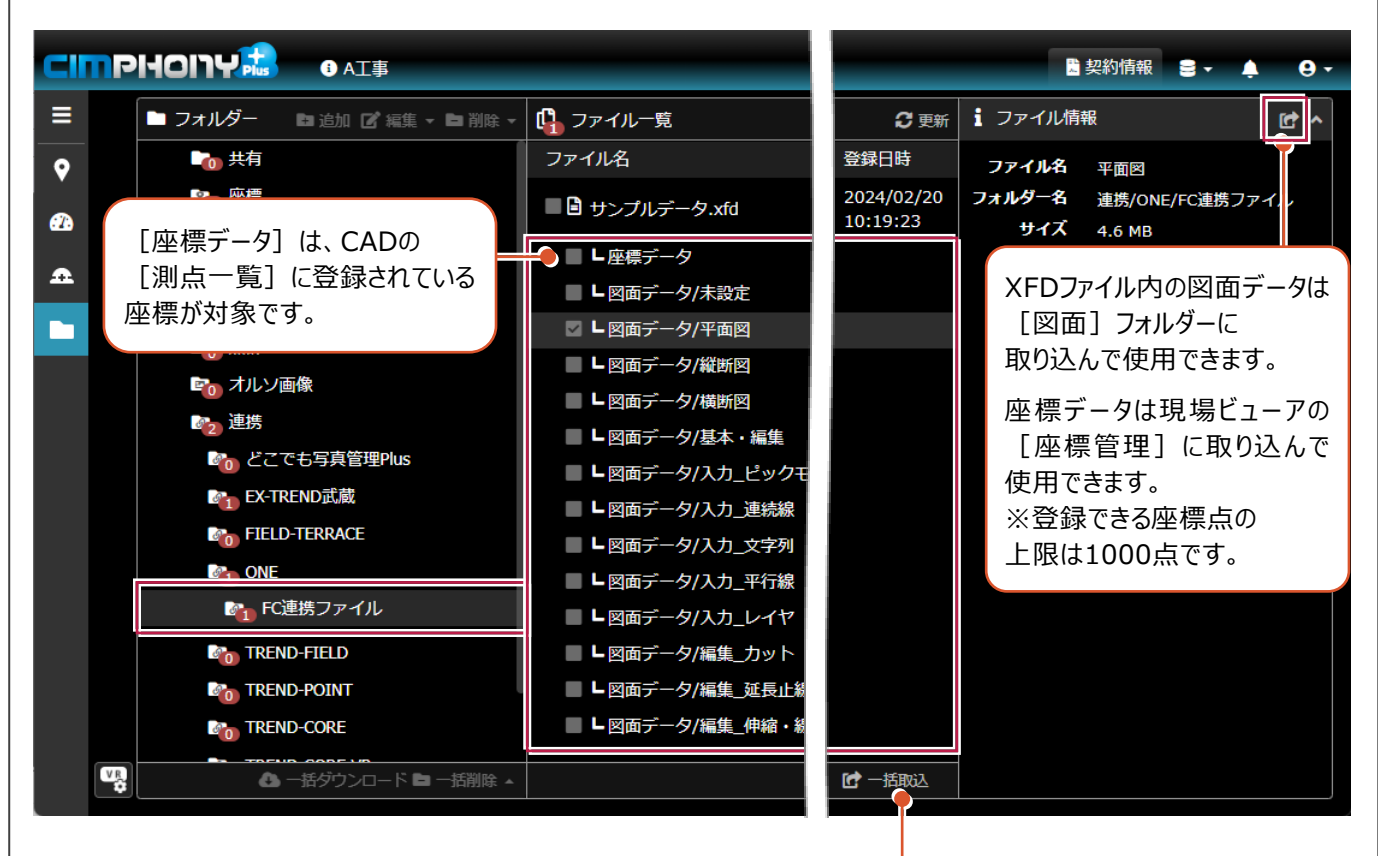

複数ファイルを選択して、[一括取込]することもできます。 取り込み後、各フォルダーや[座標管理]でファイル情報や 座標種別などを設定してください。

図面データを取り込み後、 ファイル情報の [取込済] をクリックすると、 取り込み先のフォルダーへ移動できます。

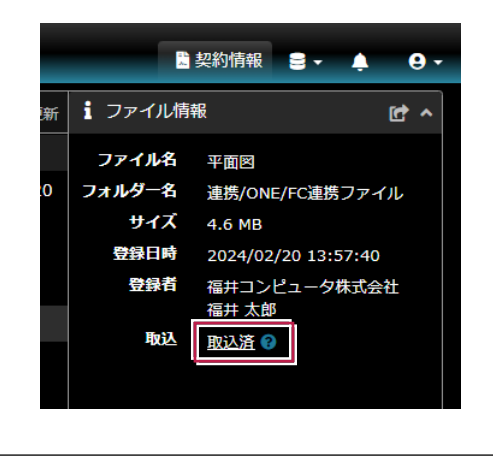

座標データを取り込み後、現場ビューアの [座標管理]で[ファイル]をクリックすると、 取り込み元のフォルダーへ移動できます。

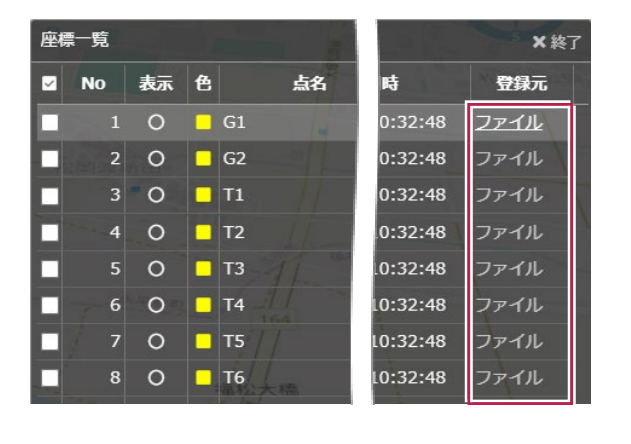

# **2 CIMPHONY Plus からダウンロード**

CIMPHONY Plusから弊社アプリケーション間の連携用ファイル(XFDファイル)や写真ファイルをダウンロードする操作を 説明します。

※ダウンロードは全ユーザー(「所有者」「作成者」「参照者」)が可能です。

# **2-1 《CAD》 連携ファイルをダウンロードする**

CIMPHONY Plusから図面・観測・リンク(写真・書類)・座標データ(XFDファイル)をダウンロードします。

**● CAD で [共通] タブをクリックします。** 

「メールアドレス」と「パスワード」、または 「FC アカウント」でログインします。

《参照》 3-2.プロキシサーバー

**2** 「連携] グループー 「CIMPHONY Plus] – 「ダウンロード]をクリックします。

※ログイン後、1 ヶ月間は認証情報が保存

1 専用作図 ファイル データ編集 図面配置 設定 数値地形 表 □ 新規作成 12 品 荠  $n^{\prime}$  $\mathbb{R}^{\prime}$ Ť  $\mathbf{r}$  $\vec{e}$ 一開 現場の情報 条件設定 CIMPHONY REND-POINT 閉じる 別名で保持 保持せず終了 編集 補助機 - Plus > 設定 四 ダウンロード 作業データ 選択対象 あ ⊕ 4 アップロード ● CIMPHONY Plus連携ツール  $\Box$  $\overline{\mathbf{x}}$ CIMPHONY !! ંવ p  $\overline{\phantom{a}}$ െ →コログイン または FCアカウントでログイン アカウントをお持ちでない方やパスワードを忘れた方は、<br>お手数ですがPCサイトのログイン画面より操作してください。

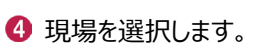

されます。

環境の場合

《参照》 3-1.現場が表示されない 場合

6 [現場を選択] をクリックします。

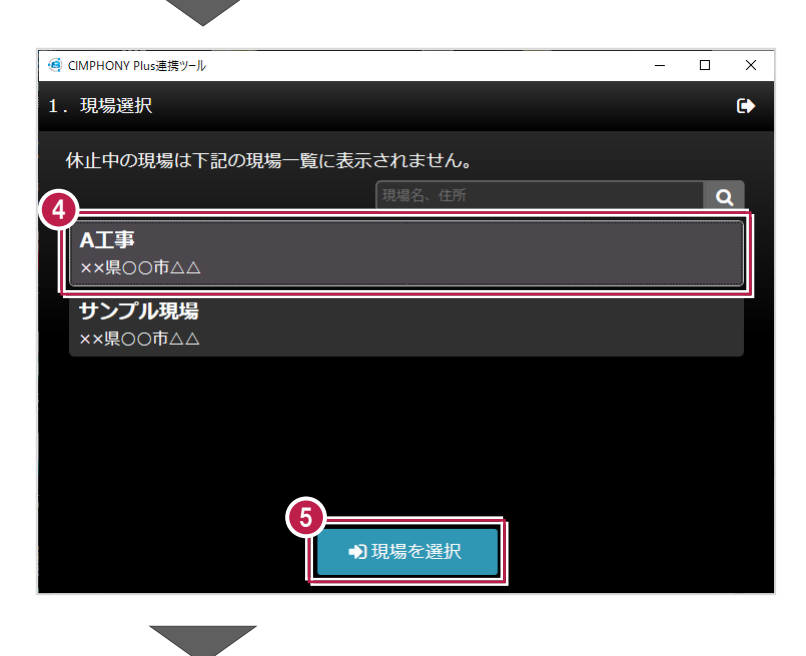

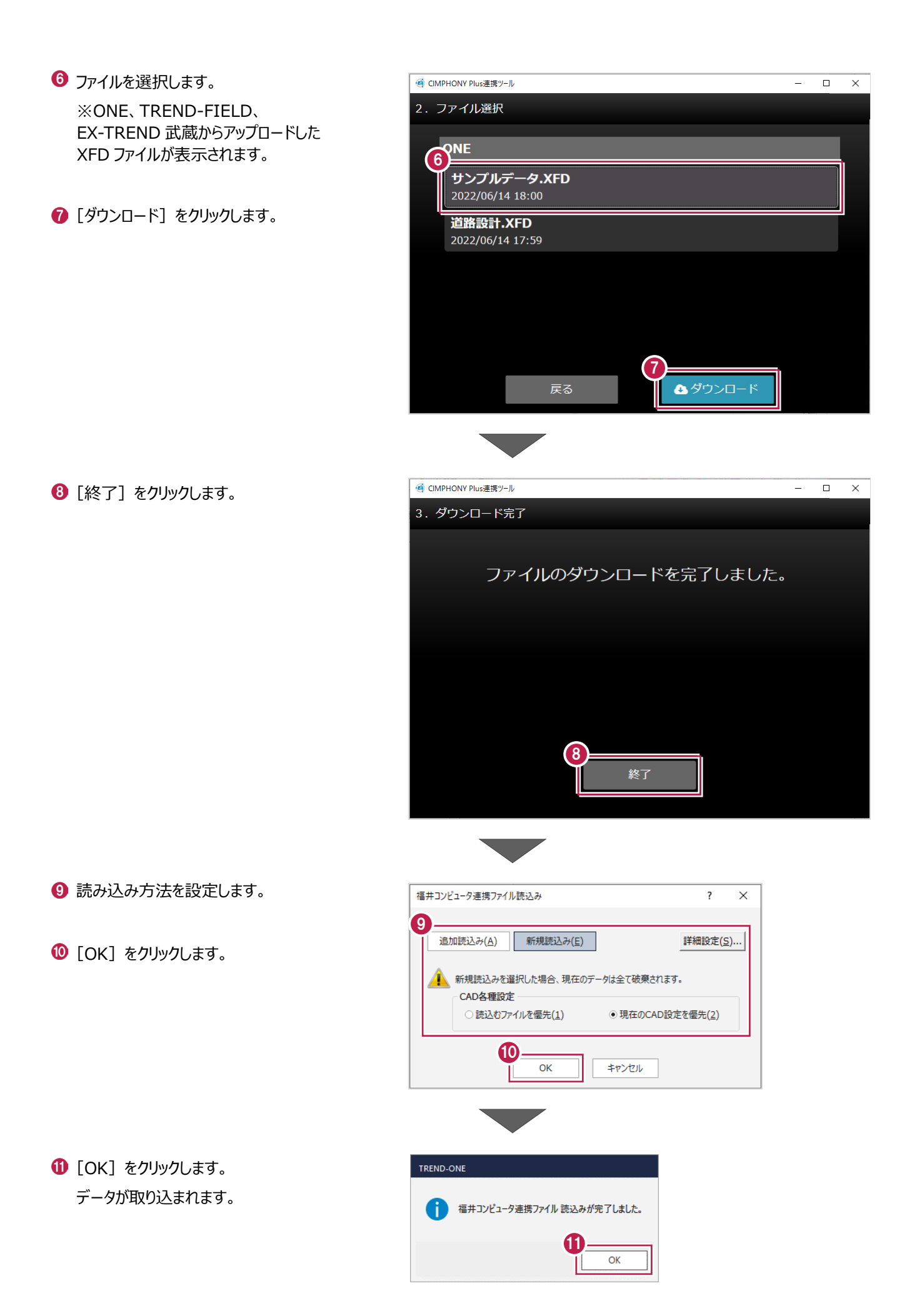

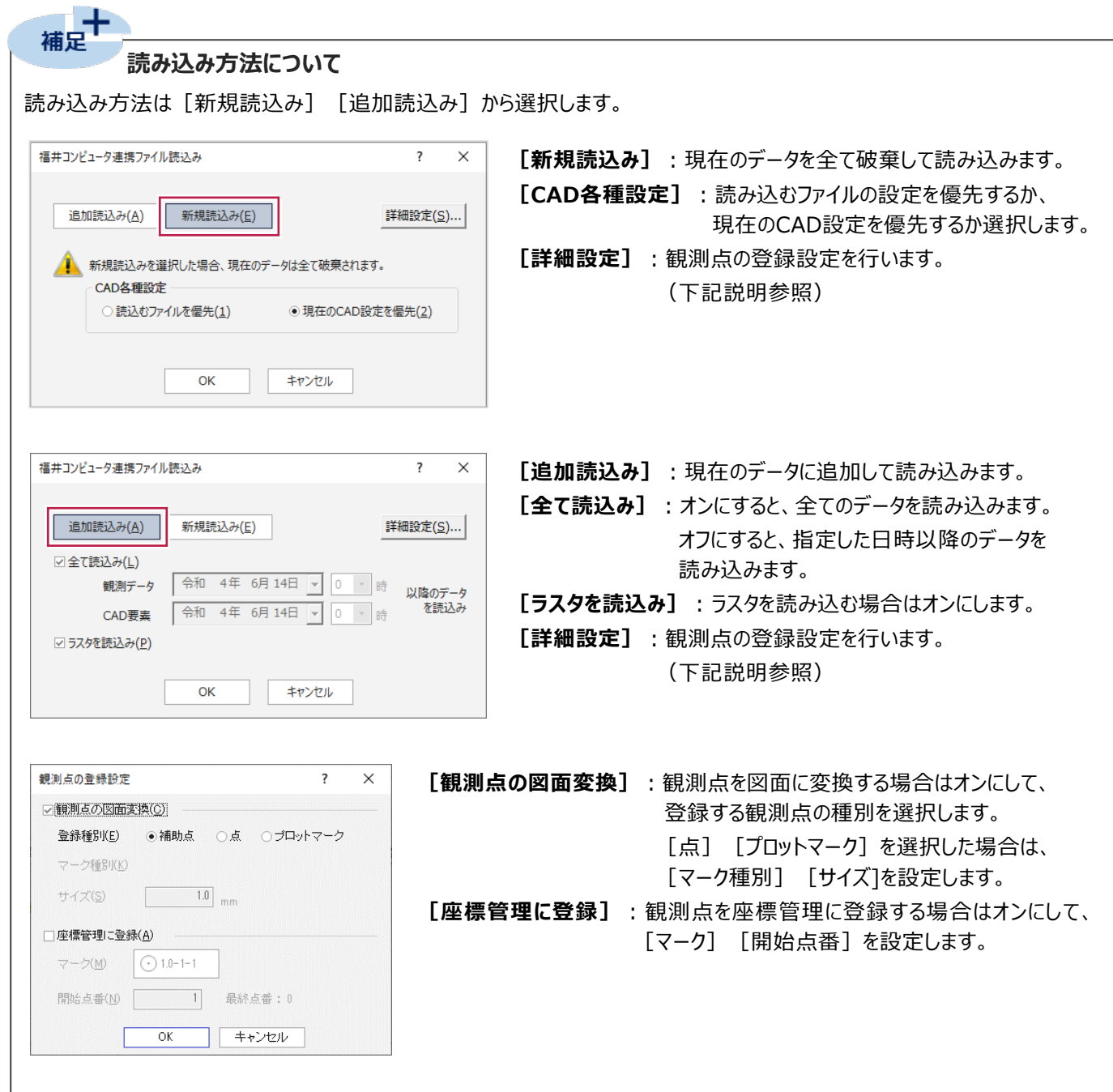

# **2-2 《CAD》 写真ファイルをダウンロードする**

CIMPHONY Plusから写真ファイル(JPEG・TIFF形式)をダウンロードします。

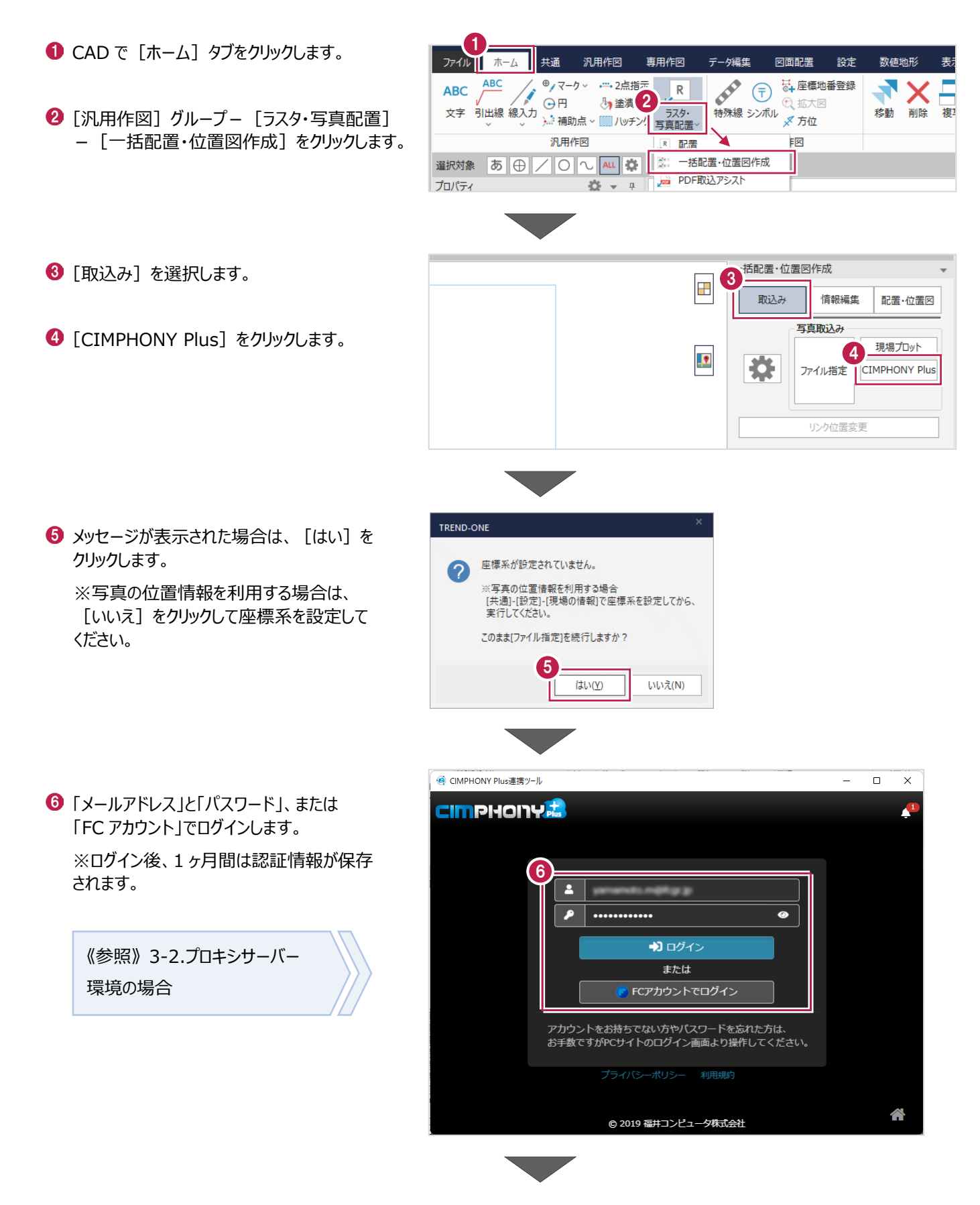

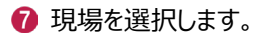

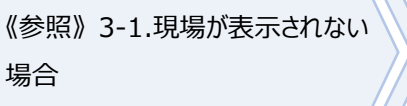

8 [現場を選択] をクリックします。

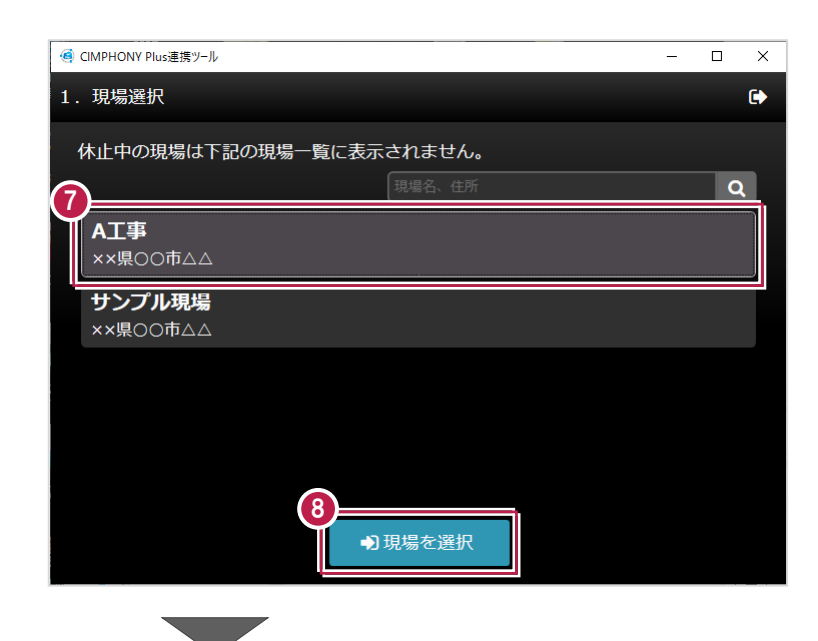

9 ダウンロード対象のフォルダを選択します。

1 [フォルダを選択] をクリックします。

《参照》 3-3. アクセス制限が 設定されているフォルダの場合

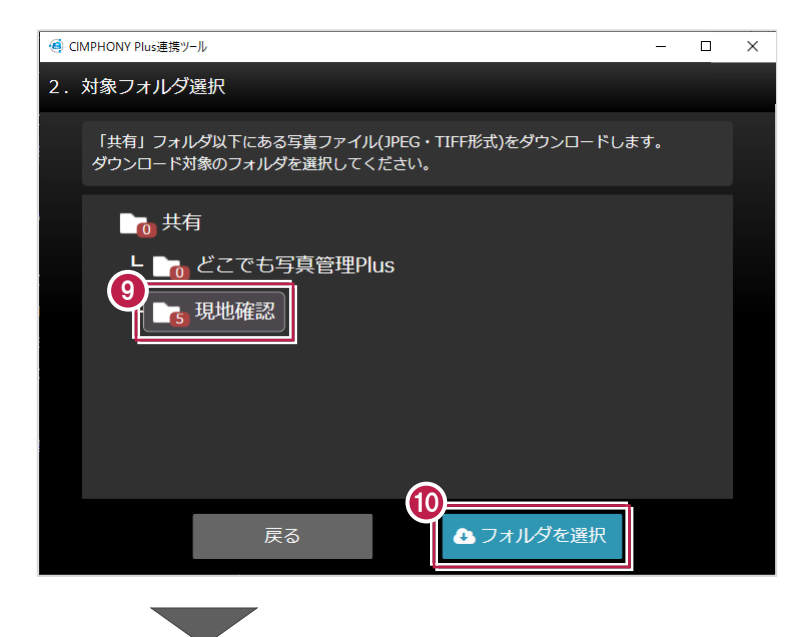

取り込む写真のチェックをオンにします。

12 [確定] をクリックします。

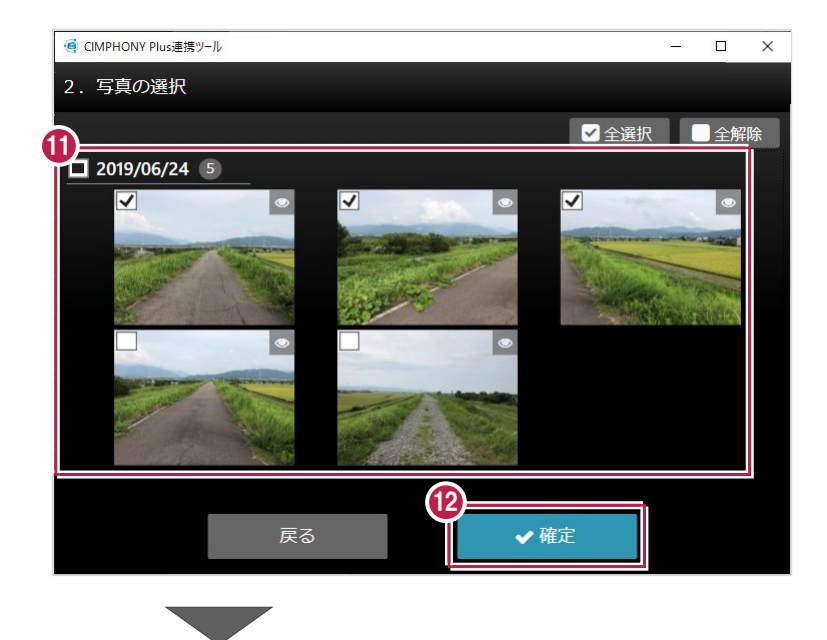

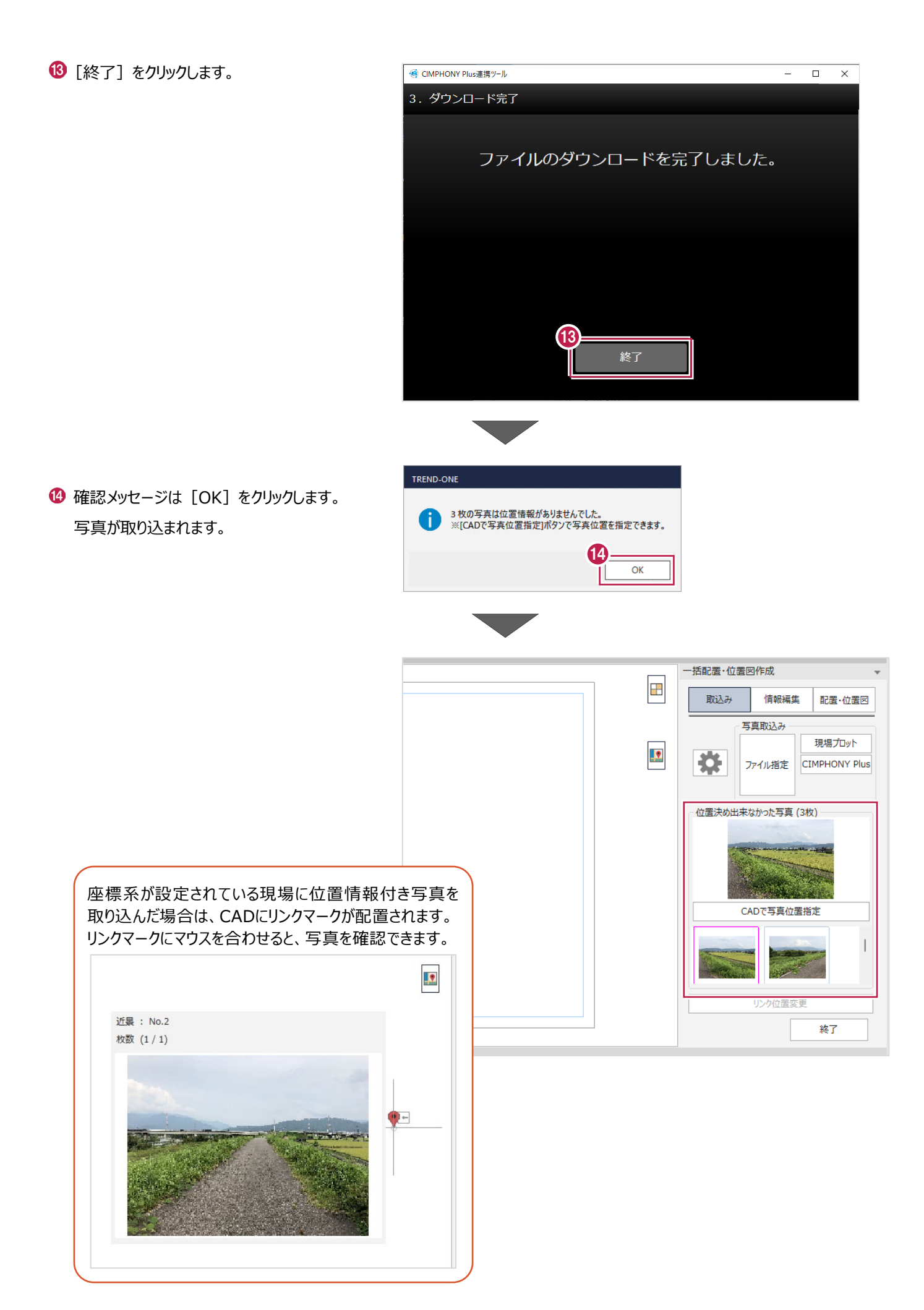

# **2-3 《メインメニュー》 位置情報付き写真をダウンロードする**

CIMPHONY Plusから位置情報付き写真(JPEG・TIFF形式)をダウンロードします。 メインメニューの「共通]タブー「設定]グループー「現場の情報] - 「現場の情報]で座標系を設定後に操作して ください。

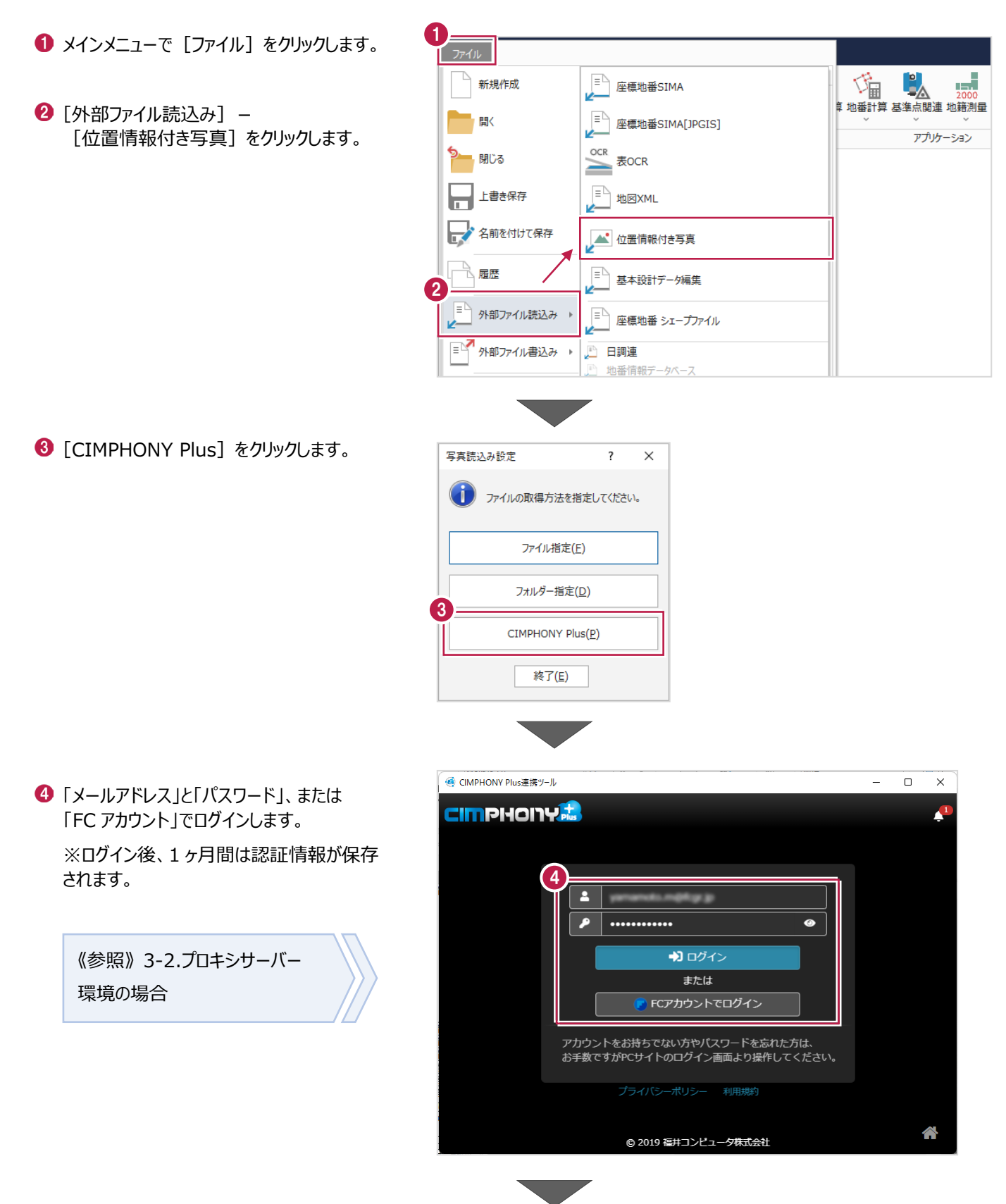

#### 6 現場を選択します。

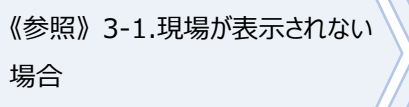

6 [現場を選択] をクリックします。

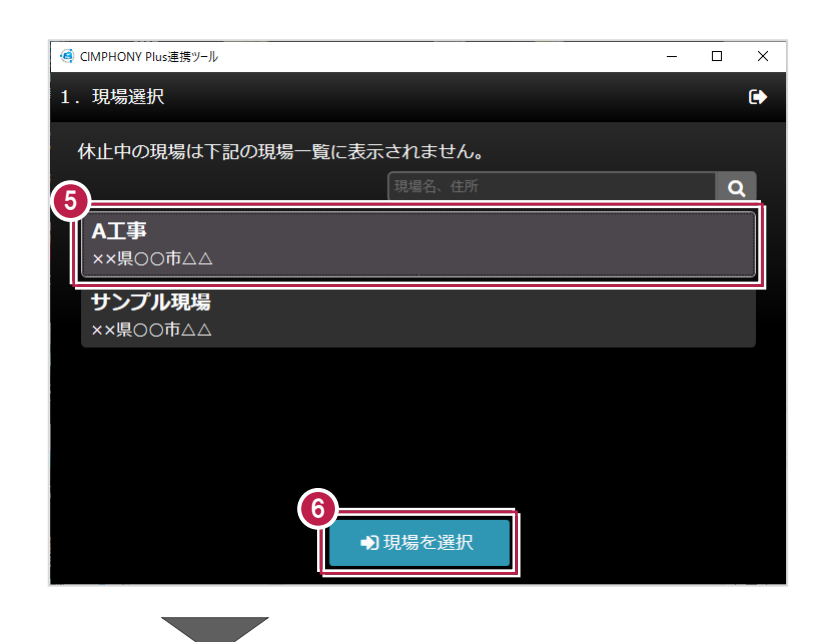

● ダウンロード対象のフォルダを選択します。

6 [フォルダを選択] をクリックします。

《参照》 3-3. アクセス制限が 設定されているフォルダの場合

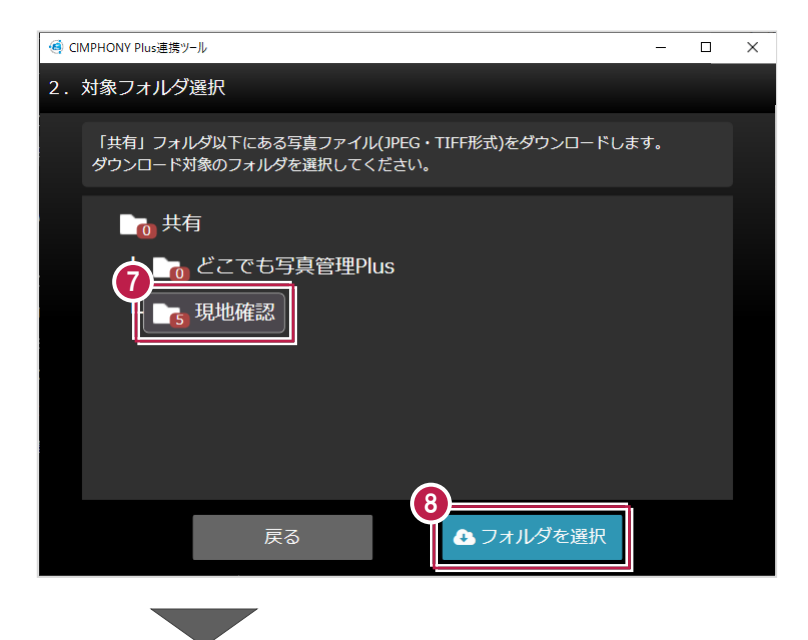

◎ 取り込む写真のチェックをオンにします。

10 [確定] をクリックします。

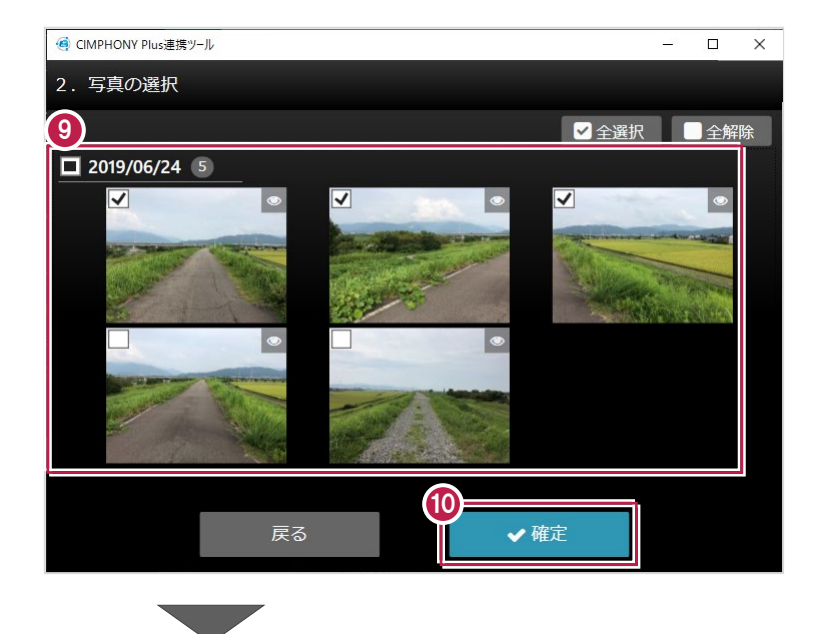

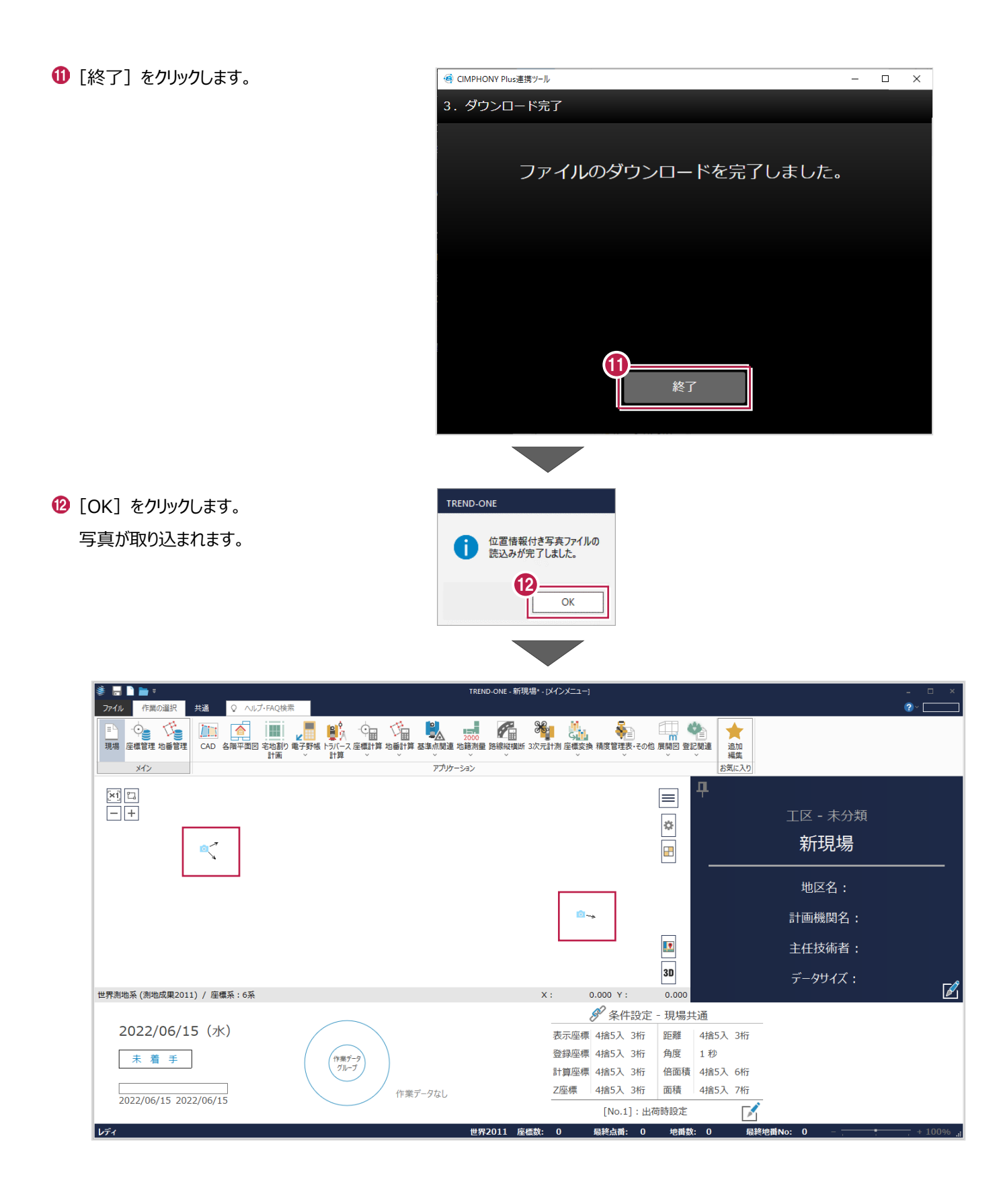

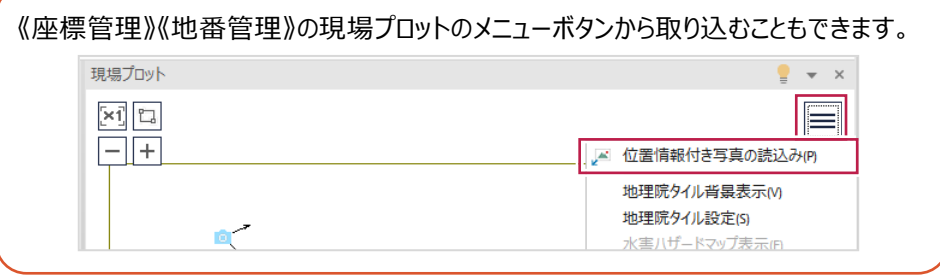

# **2-4 《各階平面図》 写真ファイルをダウンロードする**

CIMPHONY Plusから写真ファイル(JPEG・TIFF形式)をダウンロードします。

3

インファイルの取得方法を指定してください。

ファイル指定(E)

フォルダー指定(D)

CIMPHONY Plus(P)

終了(E)

- 各階平面図で [建物 (一棟) ] タブ (または[区分]タブ、[所在]タブ)を クリックします。
- 2 [汎用作図] グループー [写真] -「取込み] をクリックします。
- **8 [CIMPHONY Plus] をクリックします。**

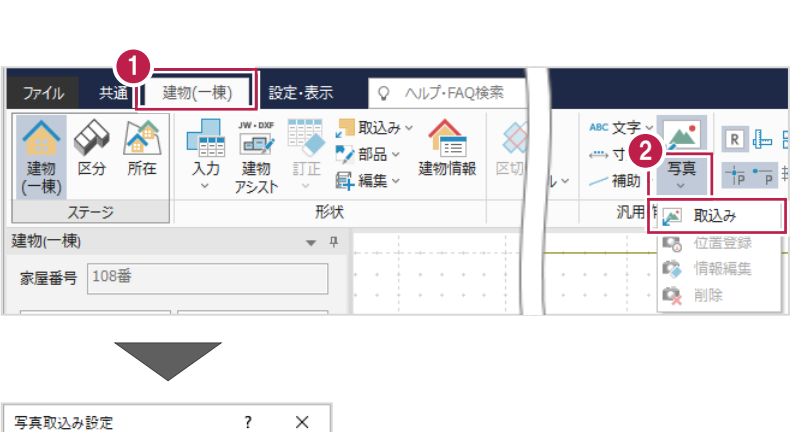

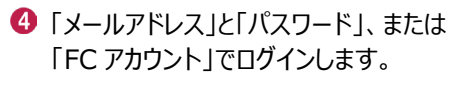

※ログイン後、1 ヶ月間は認証情報が保存 されます。

《参照》 3-2.プロキシサーバー 環境の場合

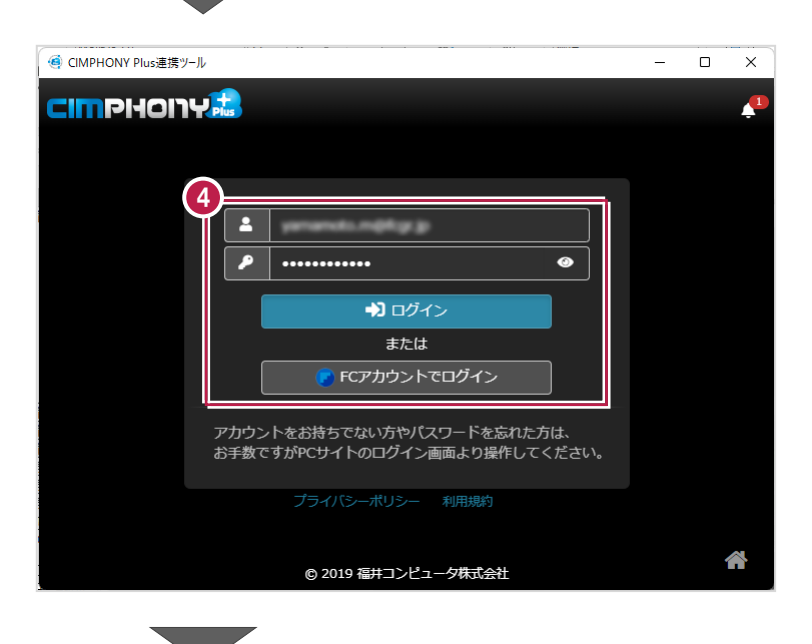

#### 6 現場を選択します。

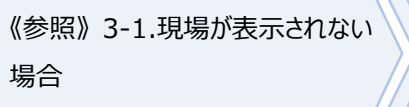

6 [現場を選択] をクリックします。

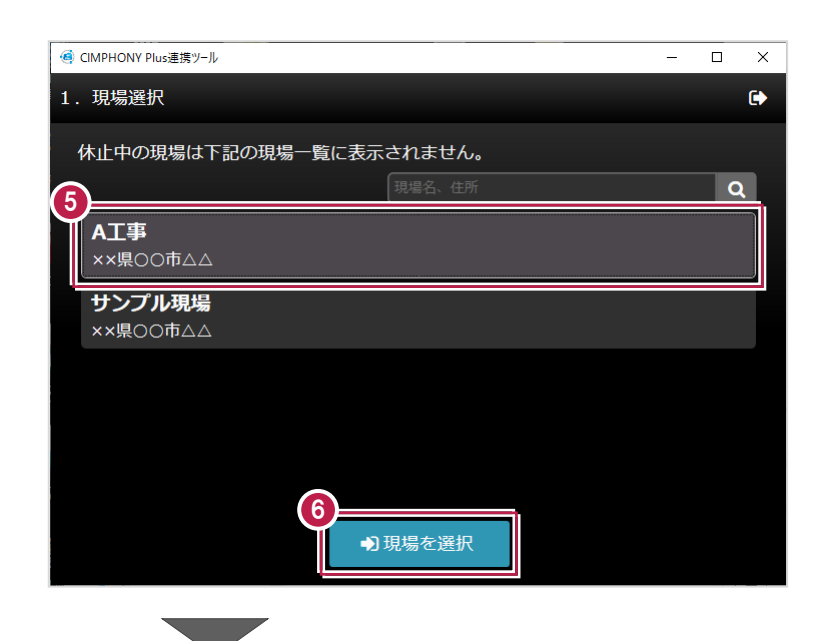

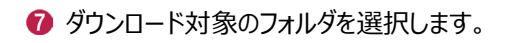

6 [フォルダを選択] をクリックします。

《参照》 3-3. アクセス制限が 設定されているフォルダの場合

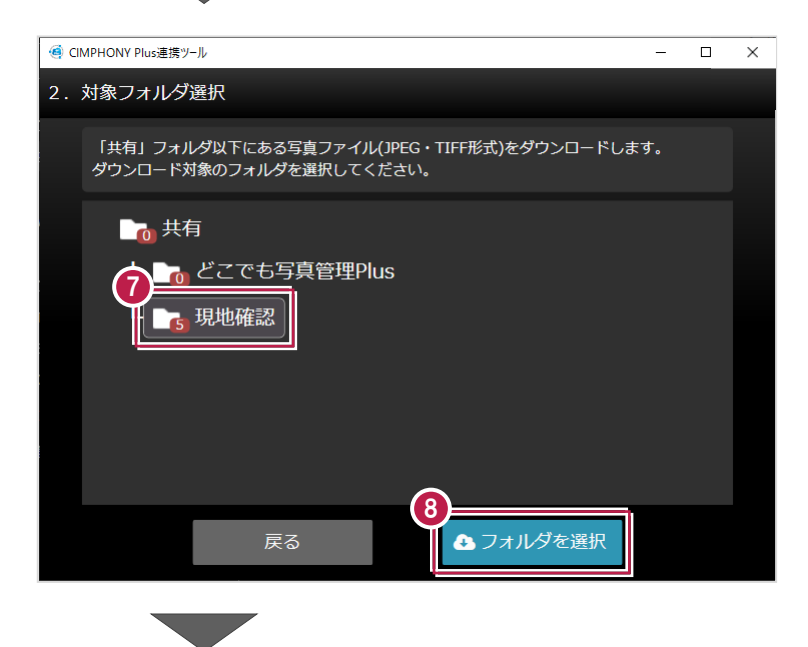

◎ 取り込む写真のチェックをオンにします。

10 [確定] をクリックします。

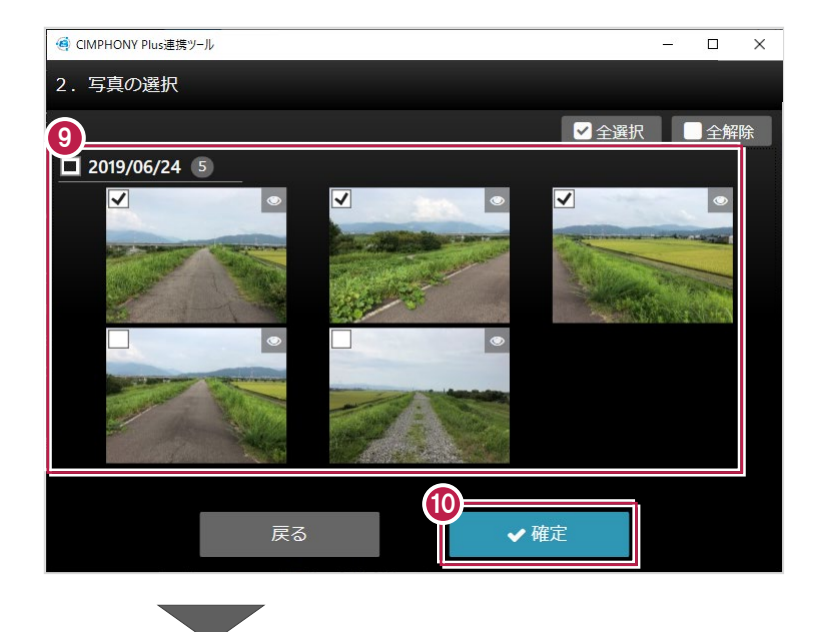

1 [終了] をクリックします。 写真が取り込まれます。

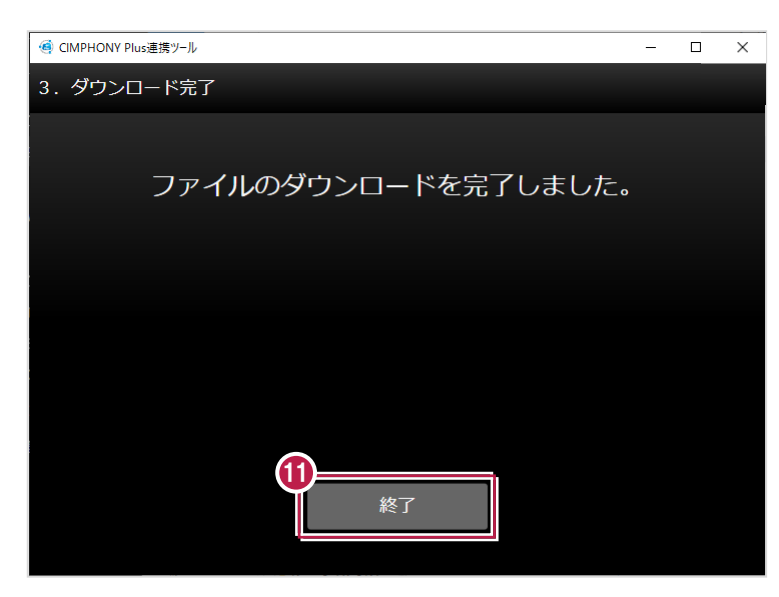

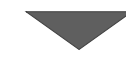

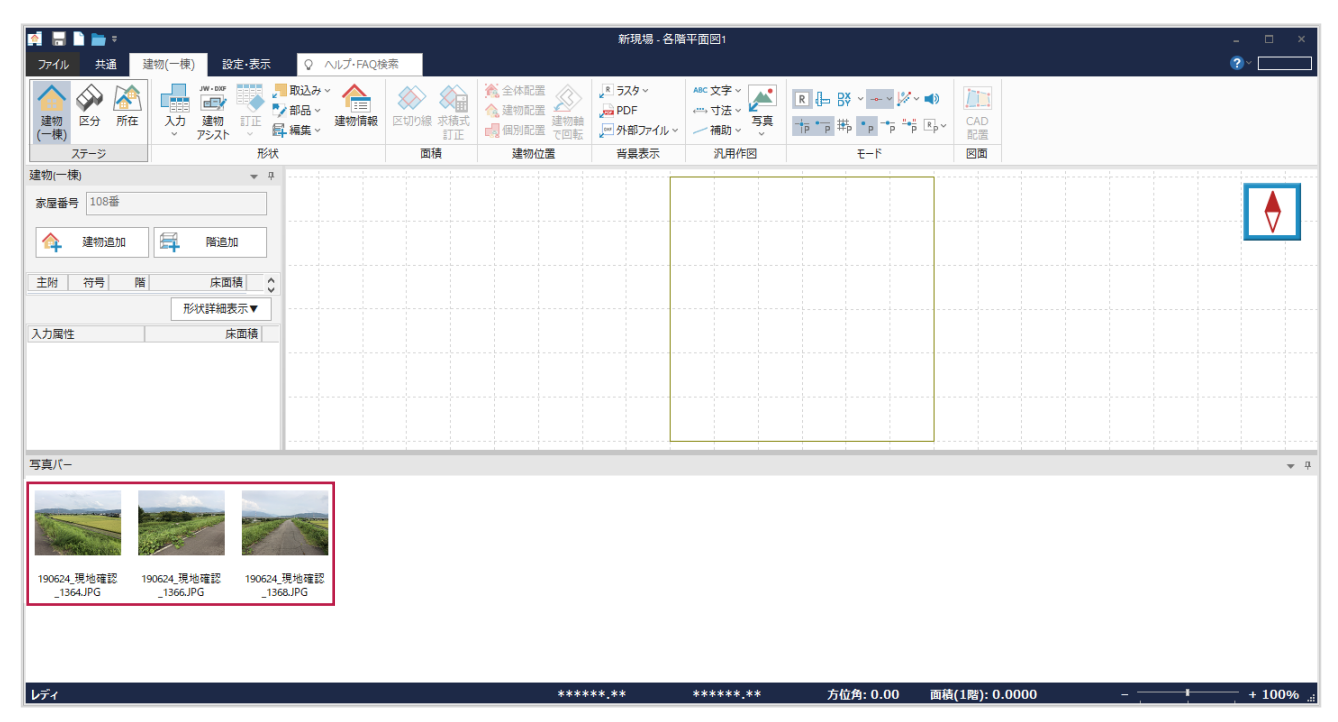

### **2-5 《電子野帳取込》 観測データをダウンロードする**

CIMPHONY Plusから観測データ(XFDファイル)をダウンロードします。

- 1 電子野帳取込で [手簿データ] ステージの [手簿データ] タブをクリックします。
- 2 [データ読込み] グループー [CIMPHONY Plus 連携] をクリックします。
- 「メールアドレス」と「パスワード」、または 「FC アカウント」でログインします。 ※ログイン後、1 ヶ月間は認証情報が保存 されます。

《参照》 3-2.プロキシサーバー 環境の場合

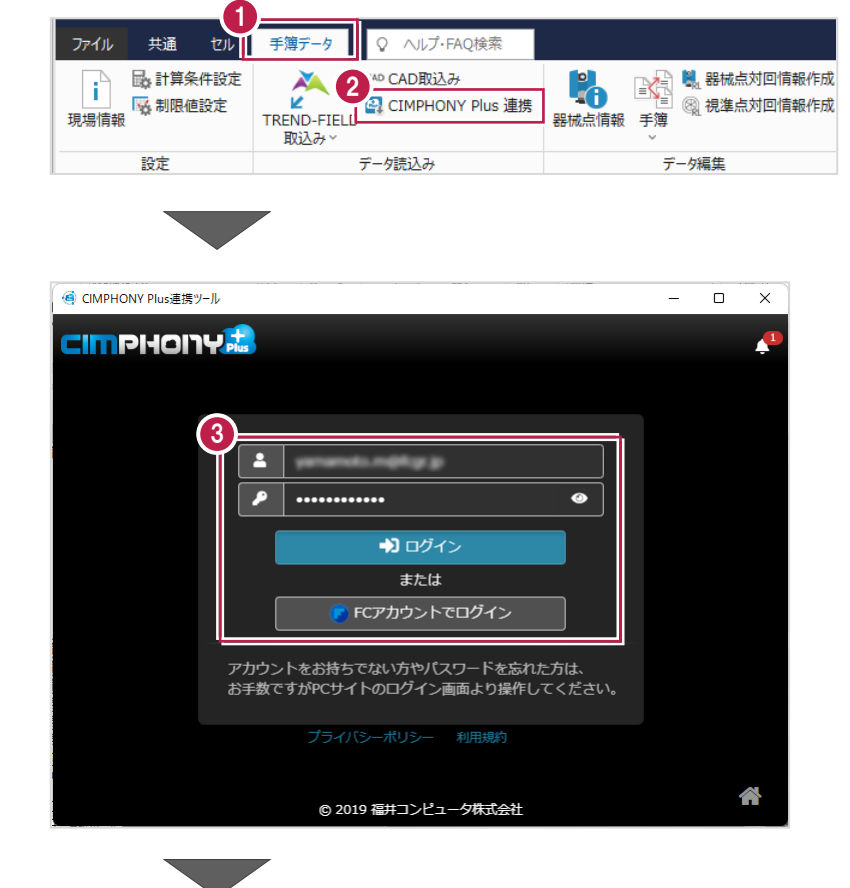

4 現場を選択します。

《参照》 3-1.現場が表示されない 場合

6 「現場を選択」をクリックします。

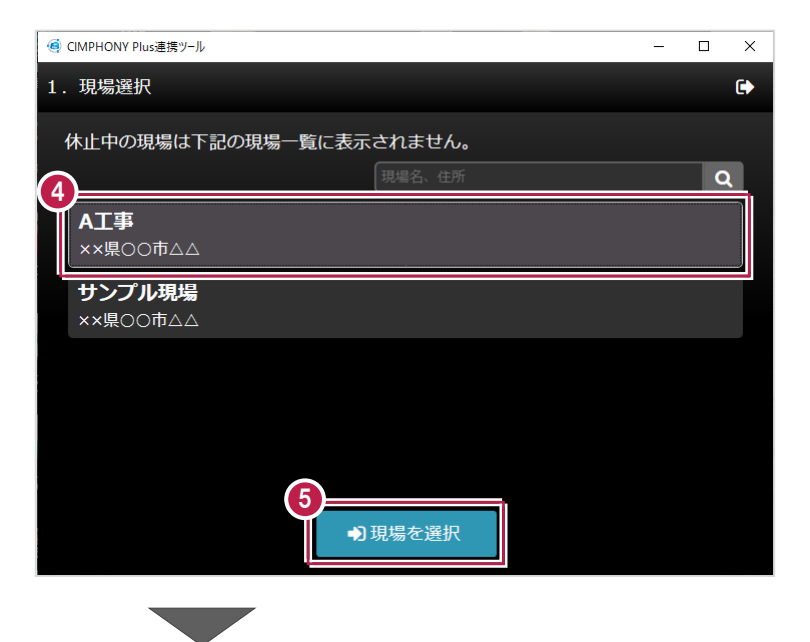

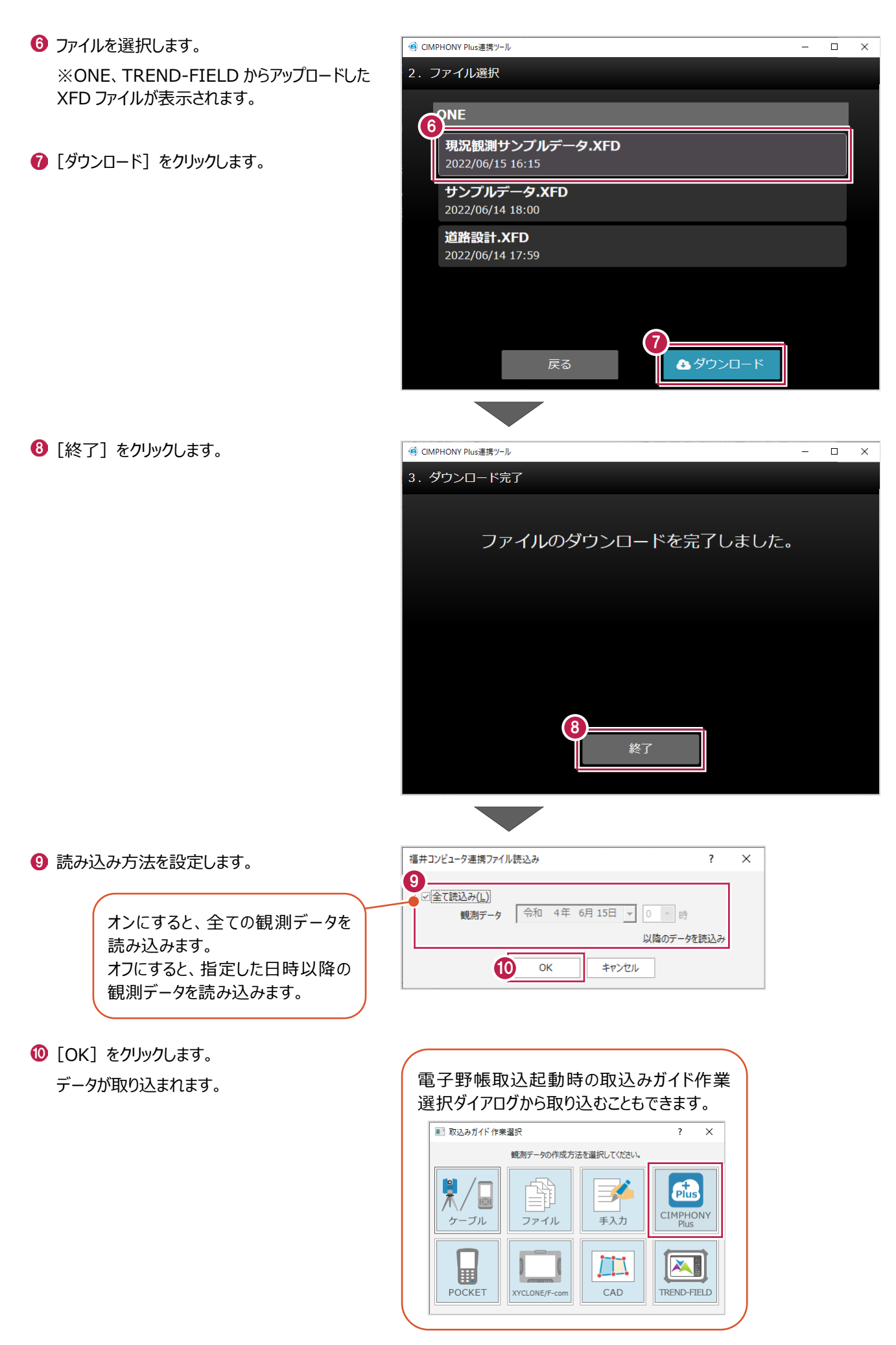

# **2-6 《縦横断測量》《河川定期縦横断測量》 縦断観測データをダウンロードする**

CIMPHONY Plusから縦断観測データ(XFDファイル)をダウンロードします。 ここでは、縦横断測量の画面で説明します。 河川定期縦横断測量も同様に操作してください。

- 1 縦横断測量で [縦断野帳] ステージの [縦断野帳] タブをクリックします。
- 2 [データ読込み] グループー [CIMPHONY Plus 連携] をクリックします。
- 「メールアドレス」と「パスワード」、または 「FC アカウント」でログインします。 ※ログイン後、1 ヶ月間は認証情報が保存 されます。

《参照》 3-2.プロキシサーバー 環境の場合

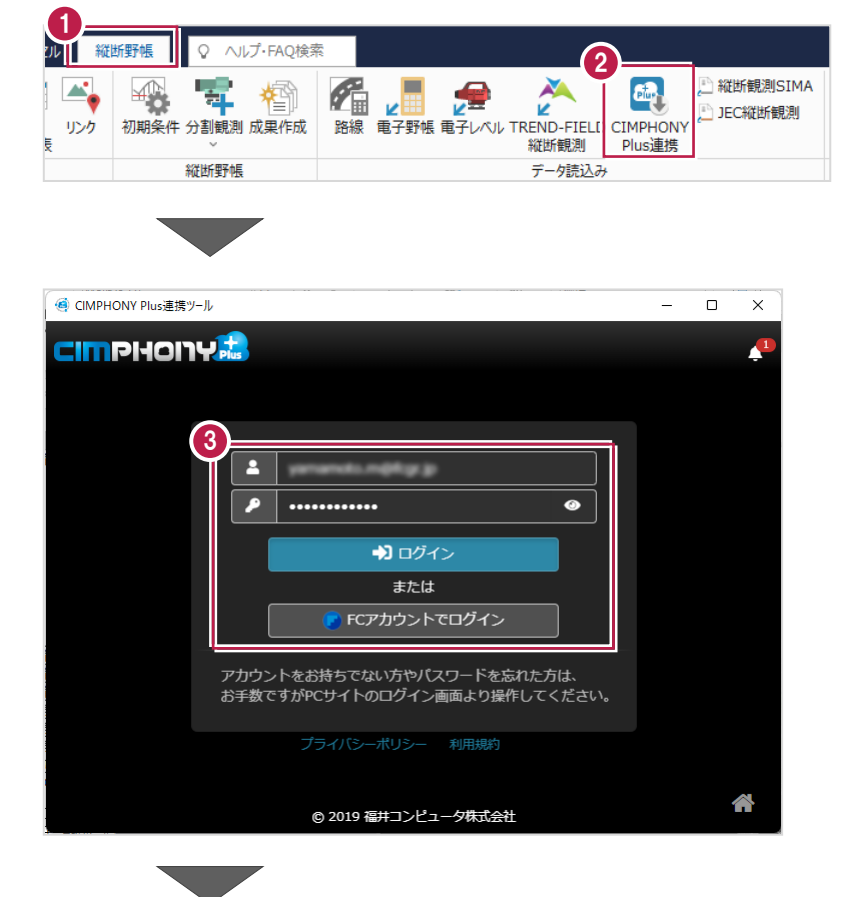

4 現場を選択します。

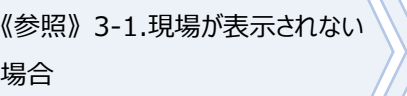

6 [現場を選択] をクリックします。

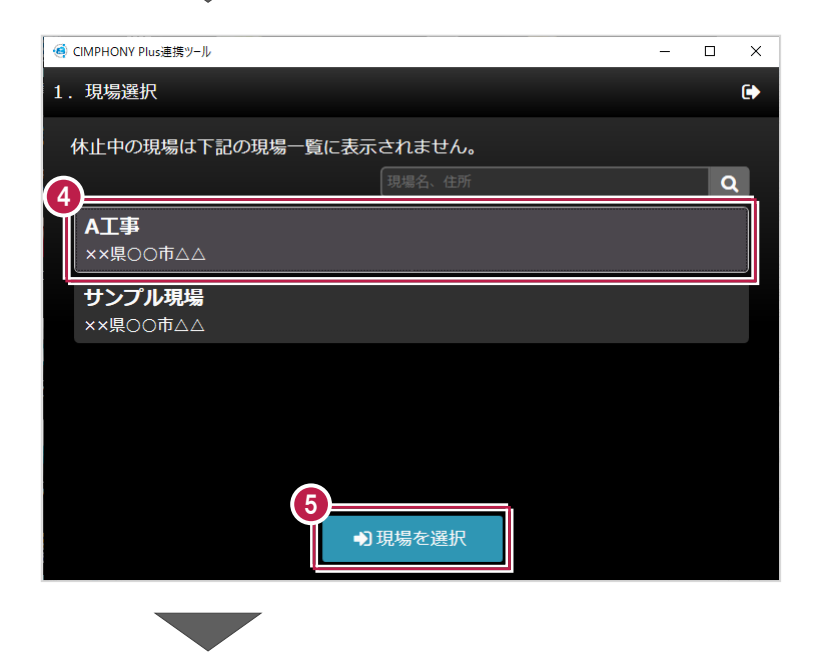

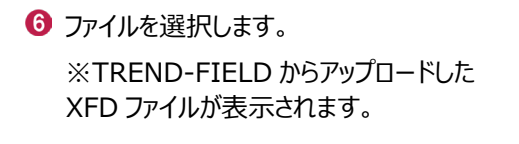

[ダウンロード]をクリックします。

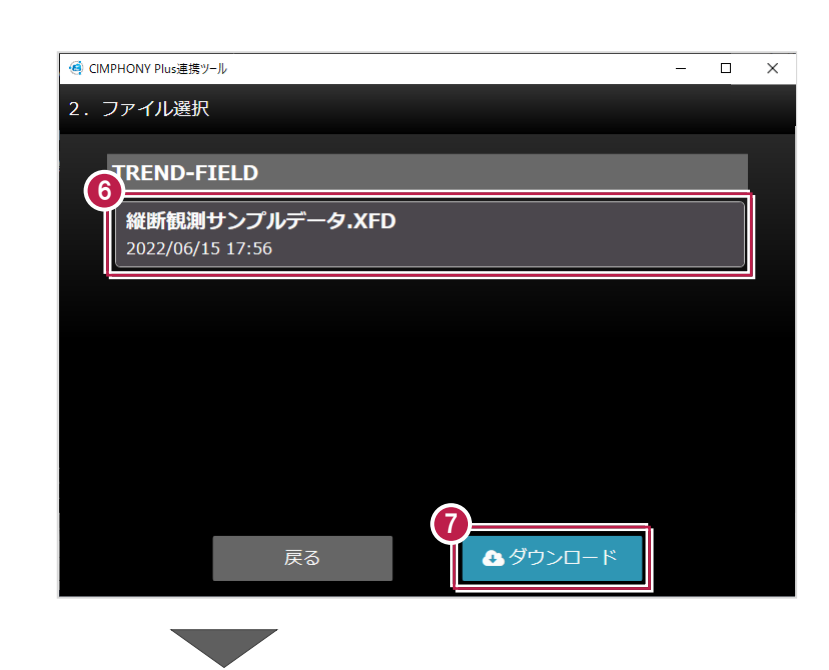

6 [終了] をクリックします。

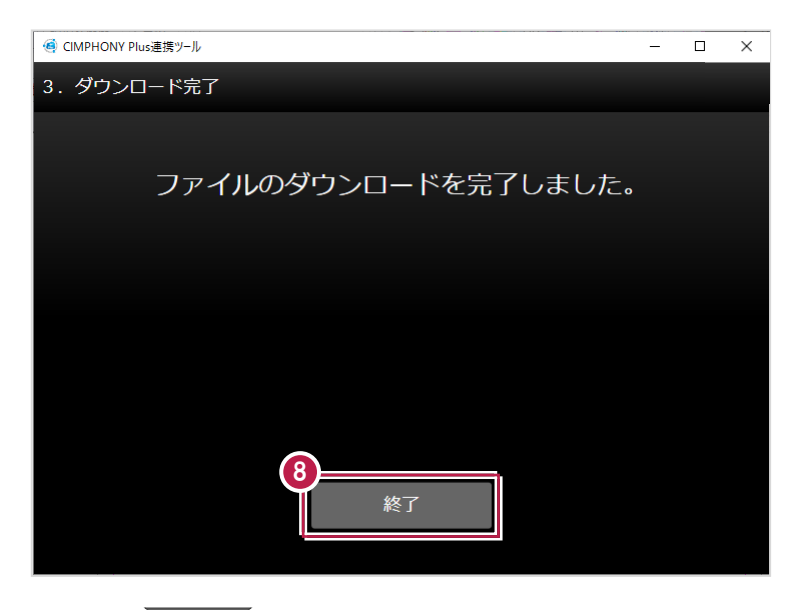

9 取り込む縦断観測データを設定します。 ※ダイアログの詳細はヘルプを参照してください。

 $\bullet$  [OK] をクリックします。

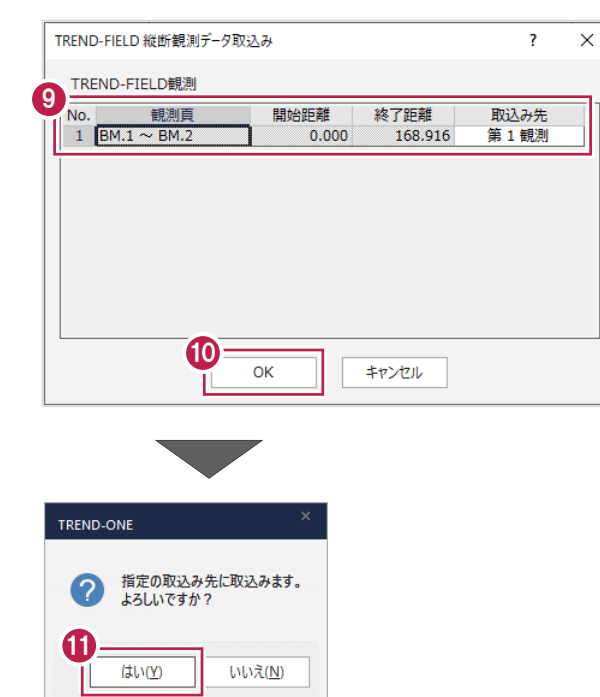

 $\mathbf 0$  [はい] をクリックします。 データが取り込まれます。

# **2-7 《縦横断測量》《河川定期縦横断測量》 横断観測データをダウンロードする**

CIMPHONY Plusから横断観測データ(XFDファイル)をダウンロードします。 ここでは、縦横断測量の画面で説明します。 河川定期縦横断測量も同様に操作してください。

- 1 縦横断測量で [横断野帳] ステージの [横断野帳] タブをクリックします。
- 2 [データ読込み] グループー [CIMPHONY Plus 連携] をクリックします。
- 「メールアドレス」と「パスワード」、または 「FC アカウント」でログインします。 ※ログイン後、1 ヶ月間は認証情報が保存 されます。

《参照》 3-2.プロキシサーバー 環境の場合

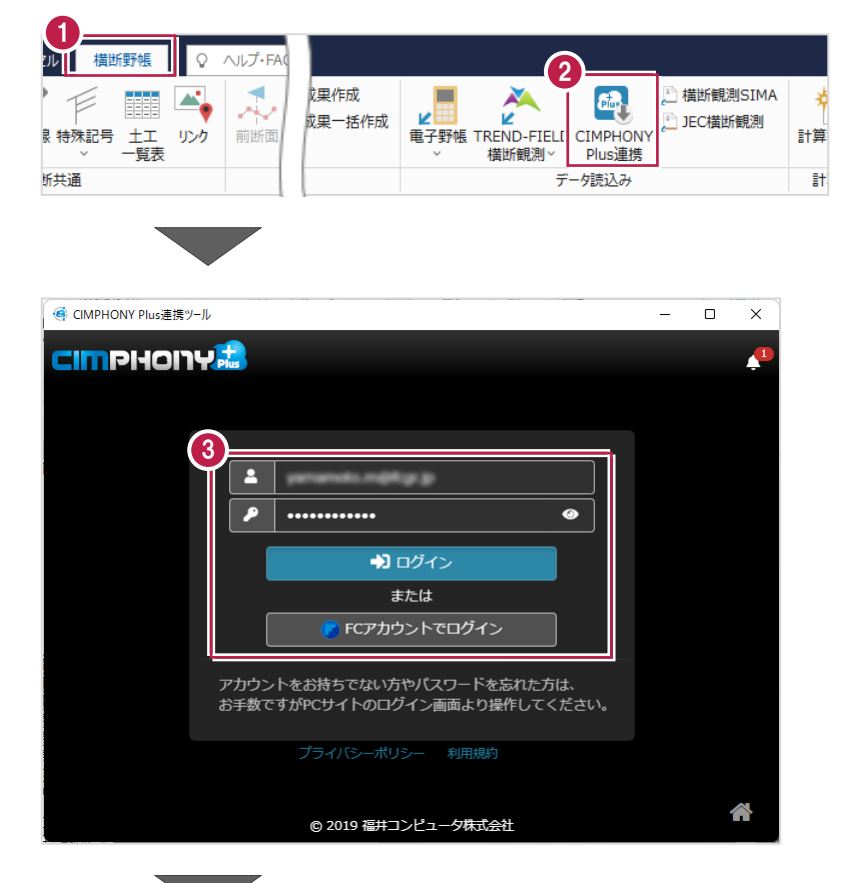

4 現場を選択します。

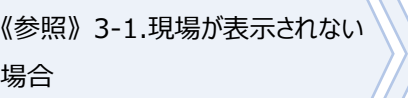

6 [現場を選択] をクリックします。

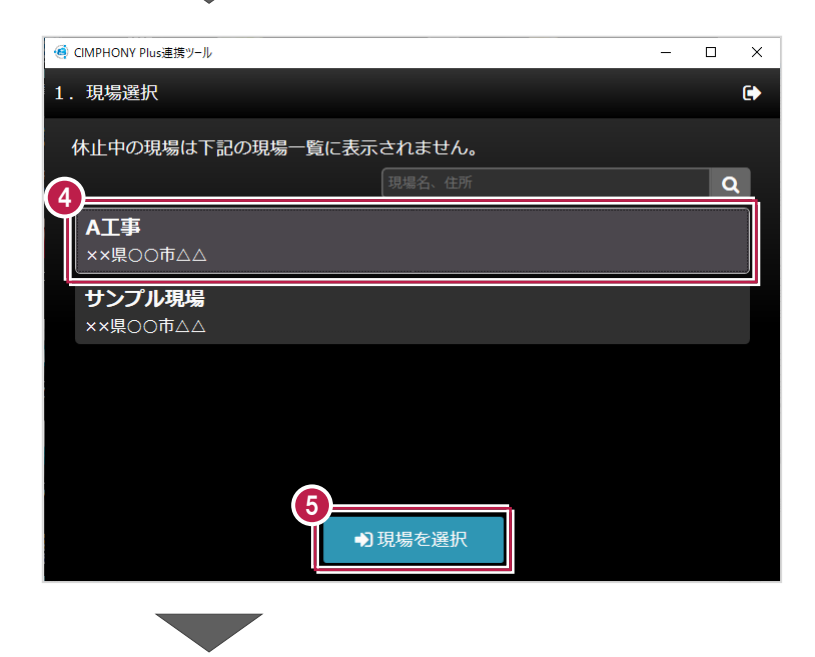

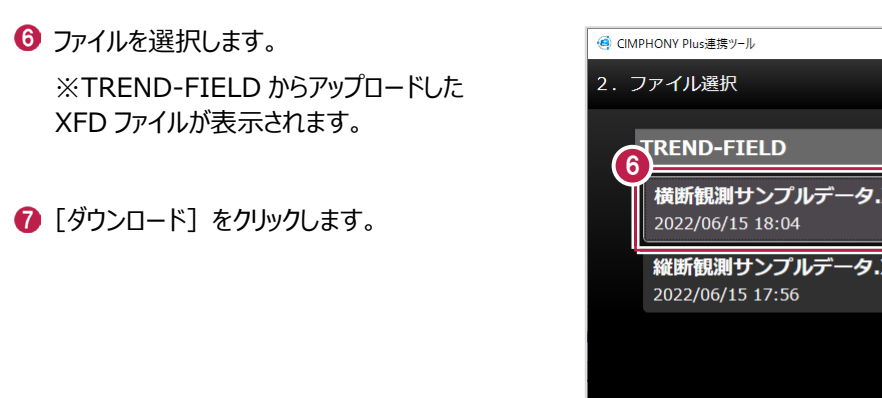

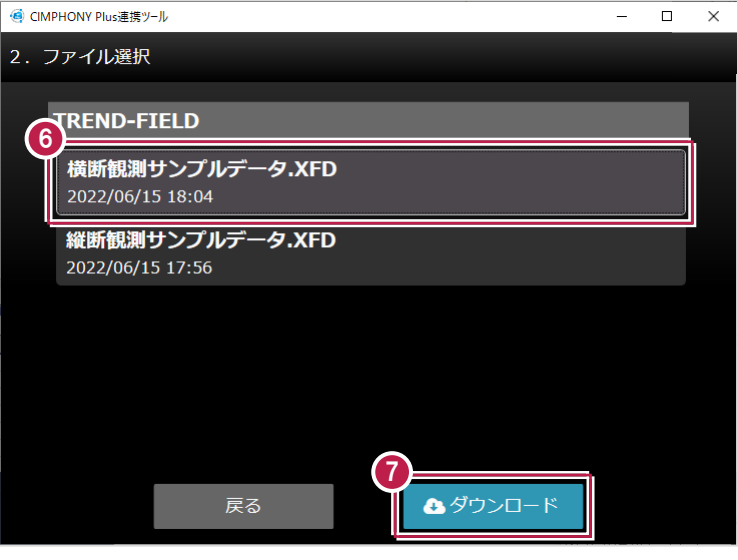

8 [終了] をクリックします。

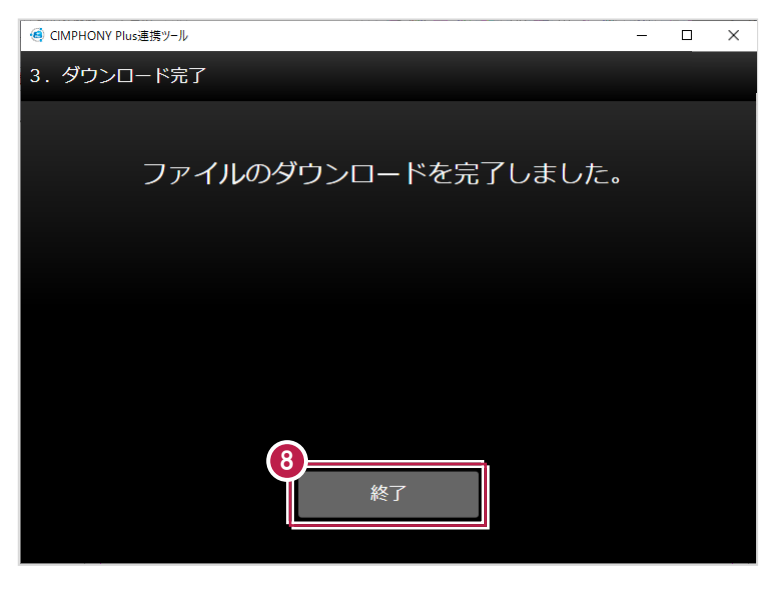

- 
- 取り込む横断観測データを設定します。 ※ダイアログの詳細はヘルプを参照して ください。
- $\bullet$  [OK] をクリックします。 データが取り込まれます。

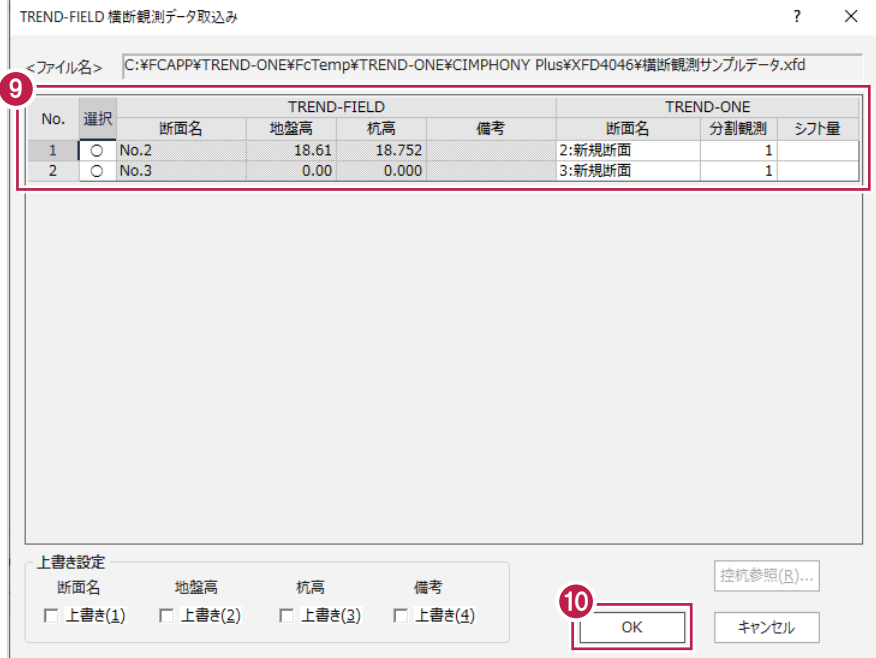

# **2-8 《3次元計測》 設計データ(三角網)をダウンロードする**

CIMPHONY Plusから設計データ(三角網)(XFDファイル)をダウンロードします。 ここでは、3次元計測(UAV)の画面で説明します。 3次元計測 (ULS) も同様に操作してください。

**13 次元計測 (UAV) で** [標定点・検証点配置計画]ステージの [標定点・検証点配置計画]タブをクリック します。

※3 次元計測(ULS)の場合 [調整点配置計画]ステージの [調整点配置計画]タブ

- 2 [標高設定] グループー [設計] -「CIMPHONY Plus 連携データ読込み]を クリックします。
- 「メールアドレス」と「パスワード」、または 「FC アカウント」でログインします。

※ログイン後、1 ヶ月間は認証情報が保存 されます。

《参照》 3-2.プロキシサーバー 環境の場合

4 現場を選択します。

《参照》 3-1.現場が表示されない 場合

6 [現場を選択] をクリックします。

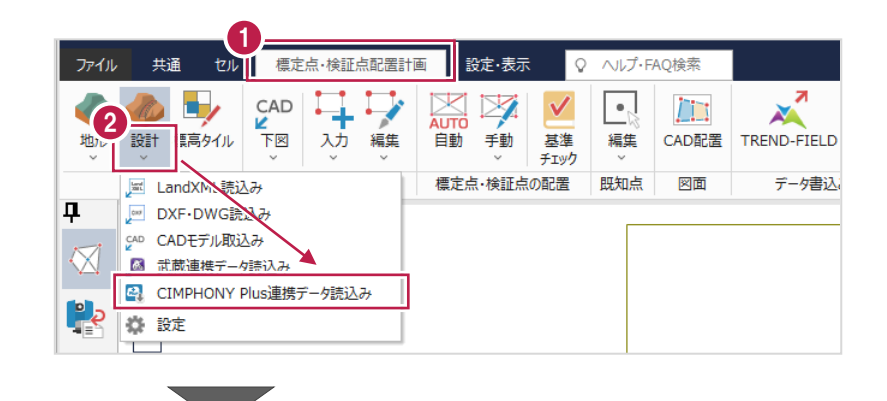

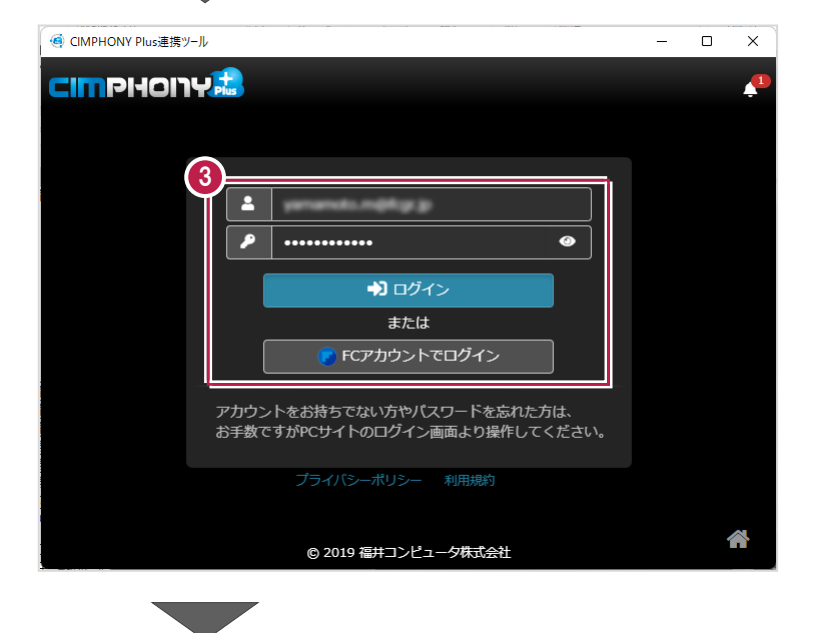

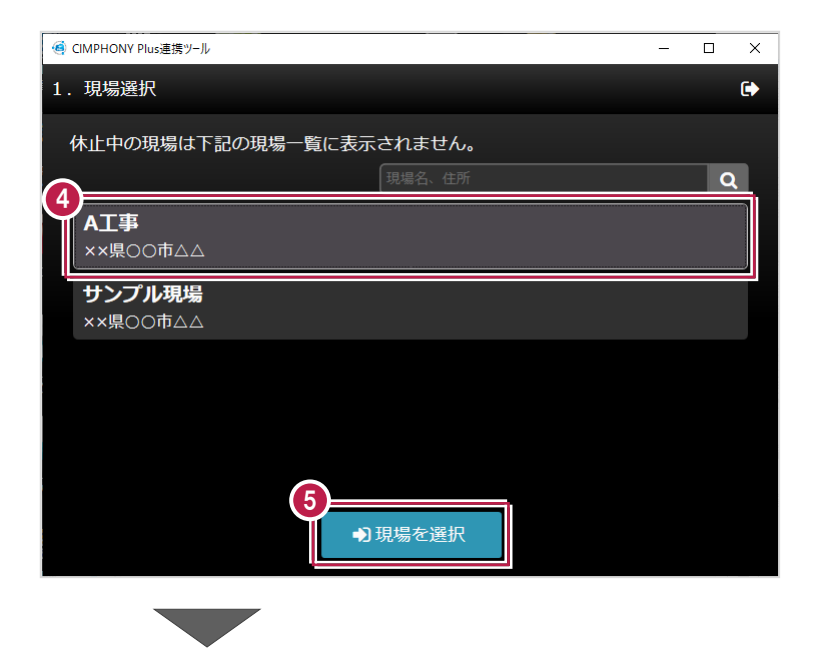

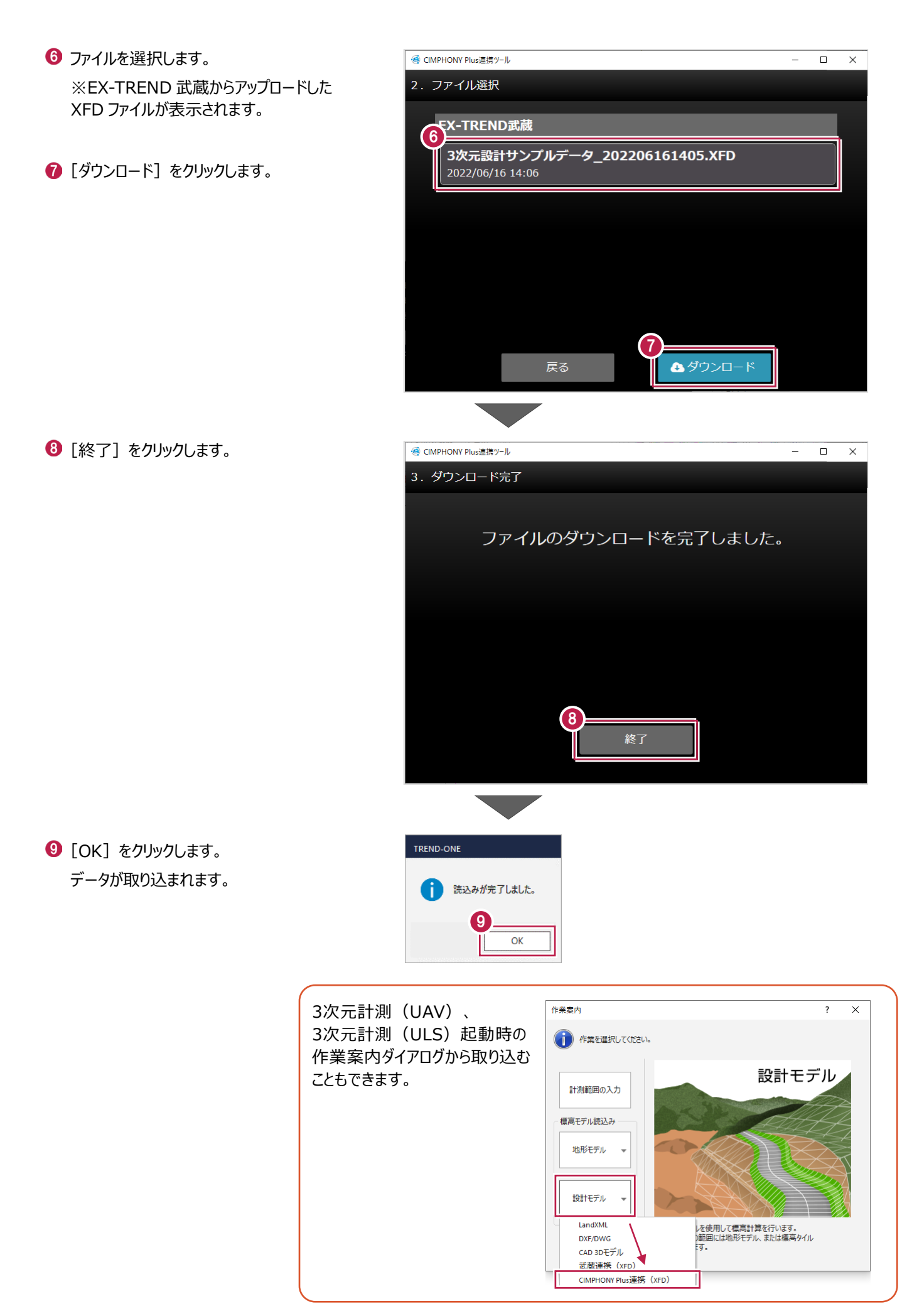

CIMPHONY Plus連携についての注意事項を説明します。

### **3-1 現場が表示されない場合**

アップロード/ダウンロード時に使用したい現場が表示されない場合は、以下を確認してください。

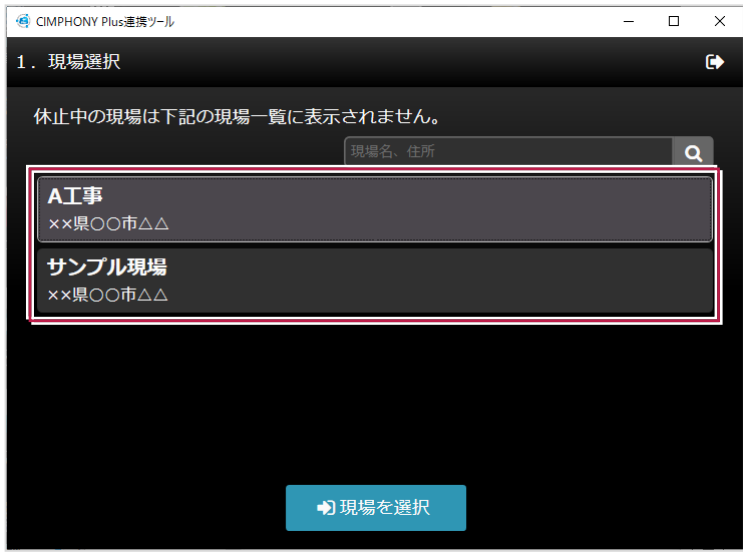

■ アップロード/ダウンロード共通

#### **●ログインしているユーザーは、現場に招待されたユーザーですか?**

現場に招待されていないユーザーの場合、現場一覧に表示されません。

「CIMPHONY Plus連携ツール」に自動ログインしている場合は、別のユーザーでログインしている可能性があります。 一度ログアウトして、正しいユーザーで再ログインしてください。

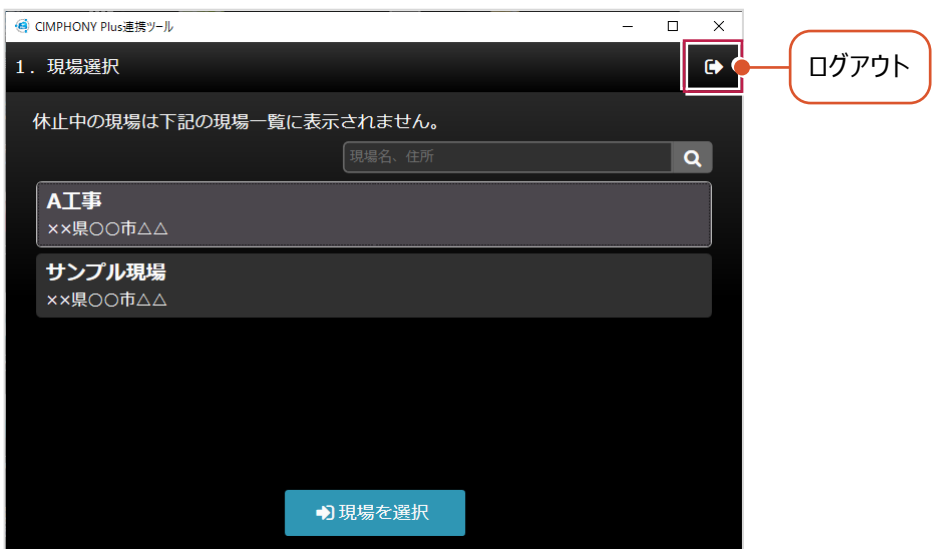

#### **●「休止中」の現場ではありませんか?**

現場一覧に表示されるのは「工期前」「工期中」「終了」の現場のみです。 WEBブラウザでCIMPHONY Plusにログインし、[休止中のみ]をオンにして確認してください。 必要であれば「現場情報」の[休止]タブで現場を復帰してください。

([復帰]は「所有者」のユーザーのみ可能)

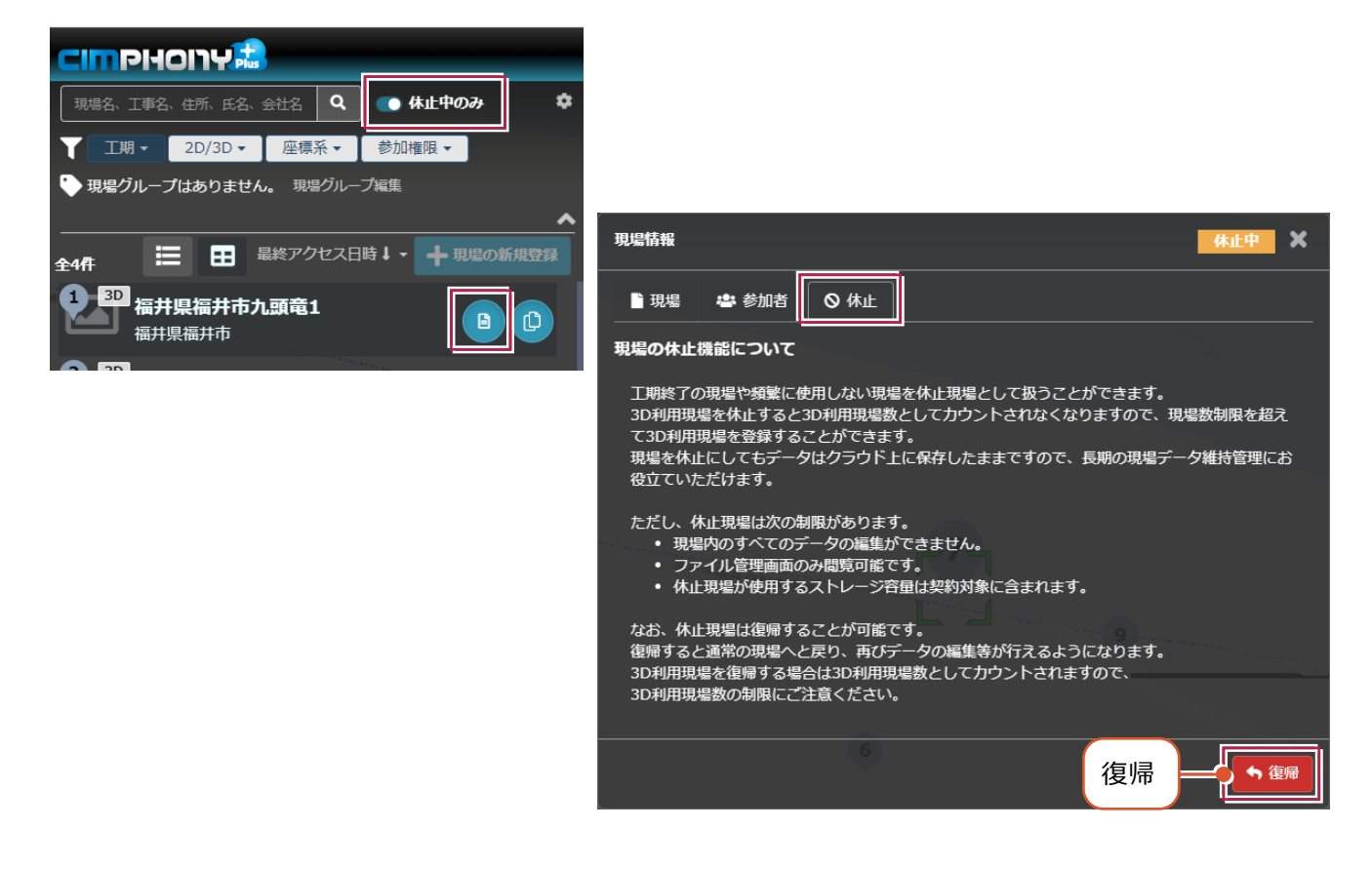

#### ■ アップロード時のみ

#### **●ログインしているユーザーは「参照者」ではありませんか?**

アップロードは「所有者」または「作成者」のユーザーのみ行えます。

「参照者」のユーザーはアップロードできません。

WEBブラウザでCIMPHONY Plusにログインして、「現場情報」の [参加者] タブで [権限] を確認してください。 必要であれば「所有者」のユーザーに、権限の変更を依頼してください。

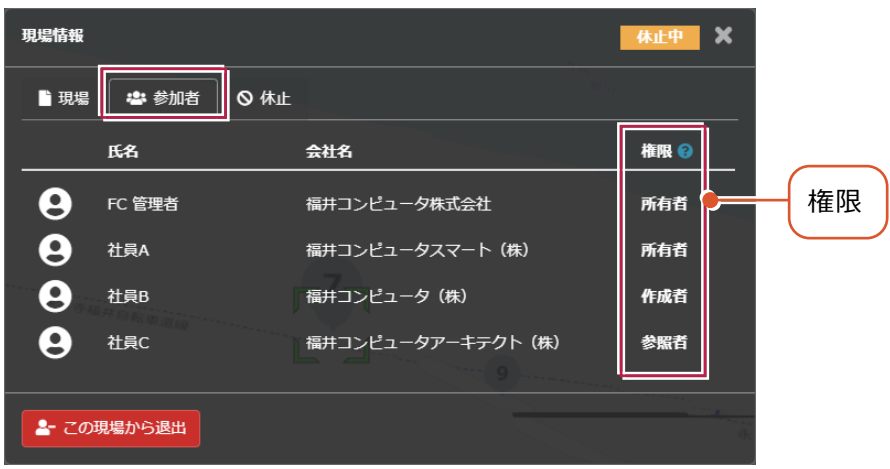

※ダウンロードは、招待されている全ユーザー(「所有者」「作成者」「参照者」)が可能です。

プロキシサーバー環境の場合は、インターネット設定で認証情報を設定してください。

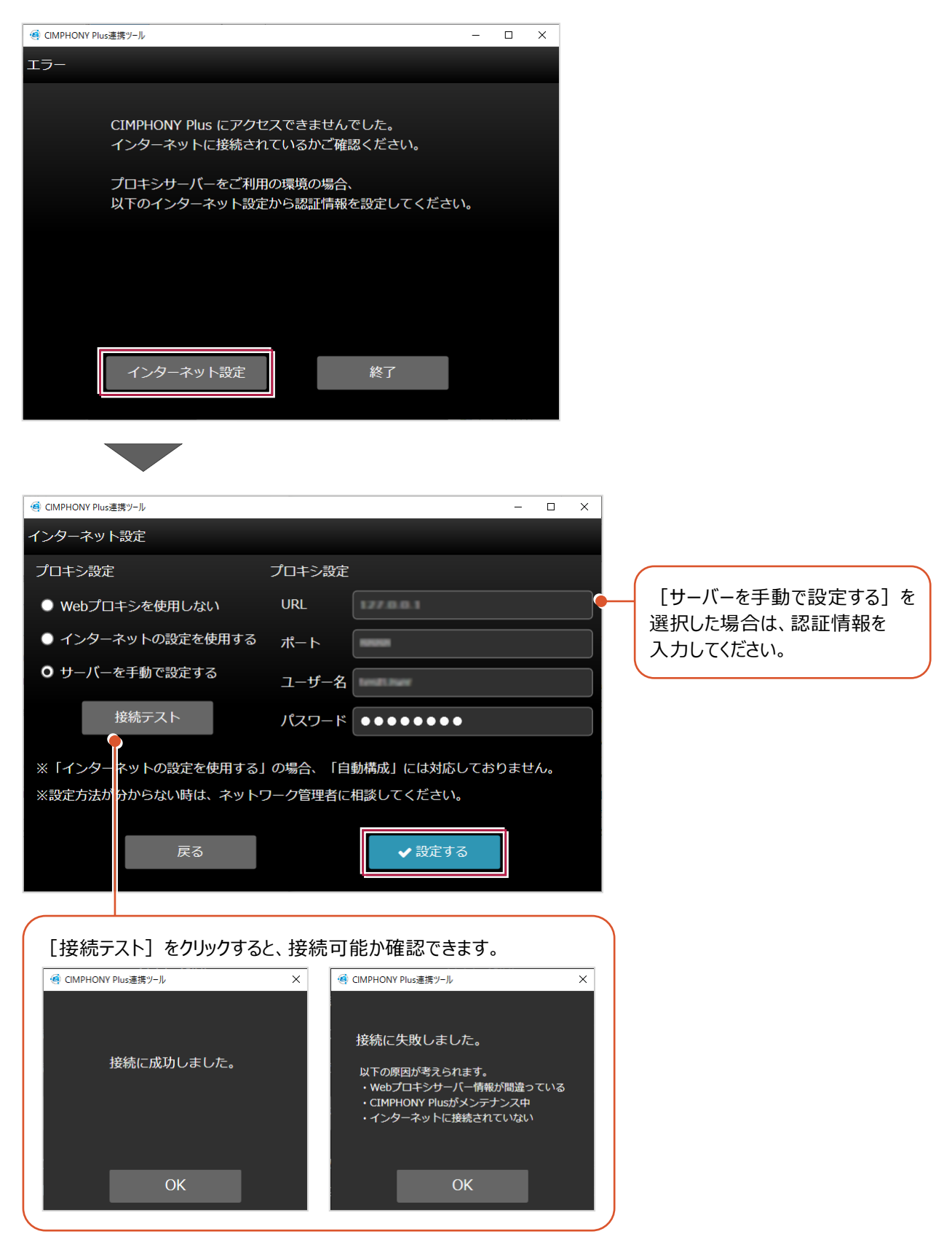

## **3-3 アクセス制限が設定されているフォルダーの場合**

ファイル管理の [編集] - [アクセス制限]でアクセス制限が設定されたフォルダーは、許可された参加者以外には 表示されません。

・フォルダーにアクセス制限を設定できるのは、「所有者」と「作成者」です。

・「所有者」は、必ずアクセス可能です。

・アクセス制限を設定可能なフォルダーは、[共有]フォルダー以下にあるフォルダーです。

ただし、[どこでも写真管理Plus]フォルダーと遠隔臨場の機器から動画ファイルをダウンロードした際にできるフォルダーは、 アクセス制限を設定できません。

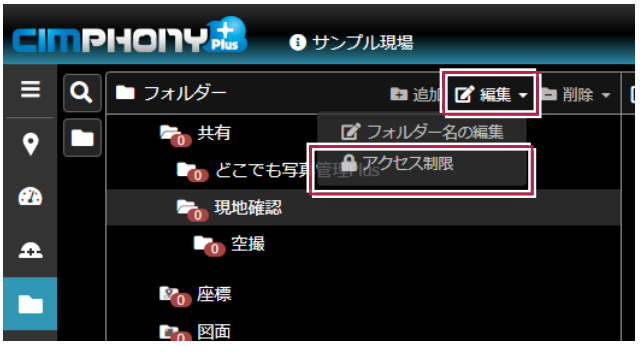

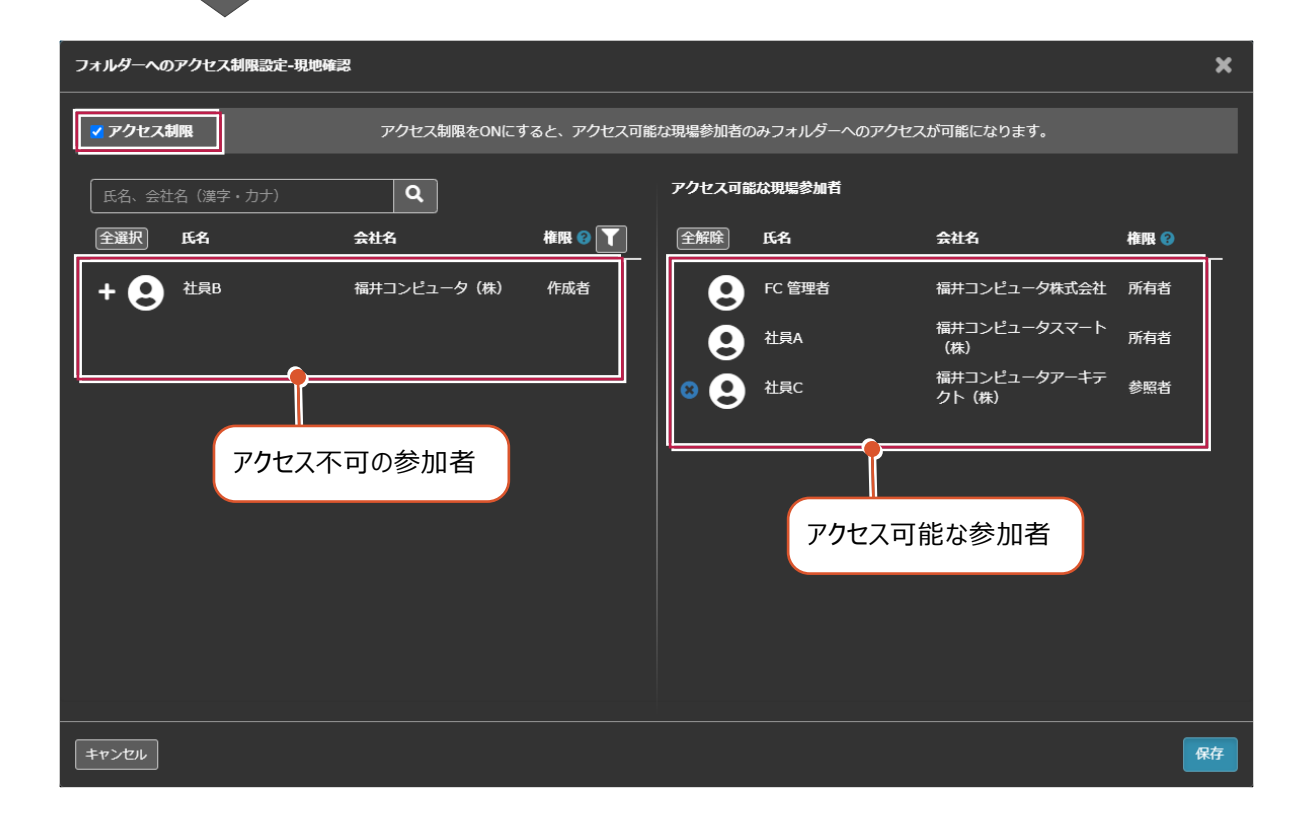